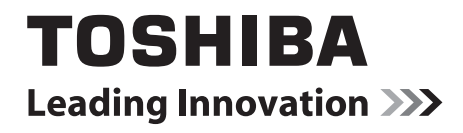

# ヒカルクス 操作説明書 東芝HEMSアプリ

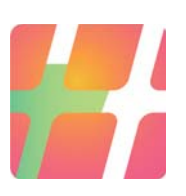

# 目次

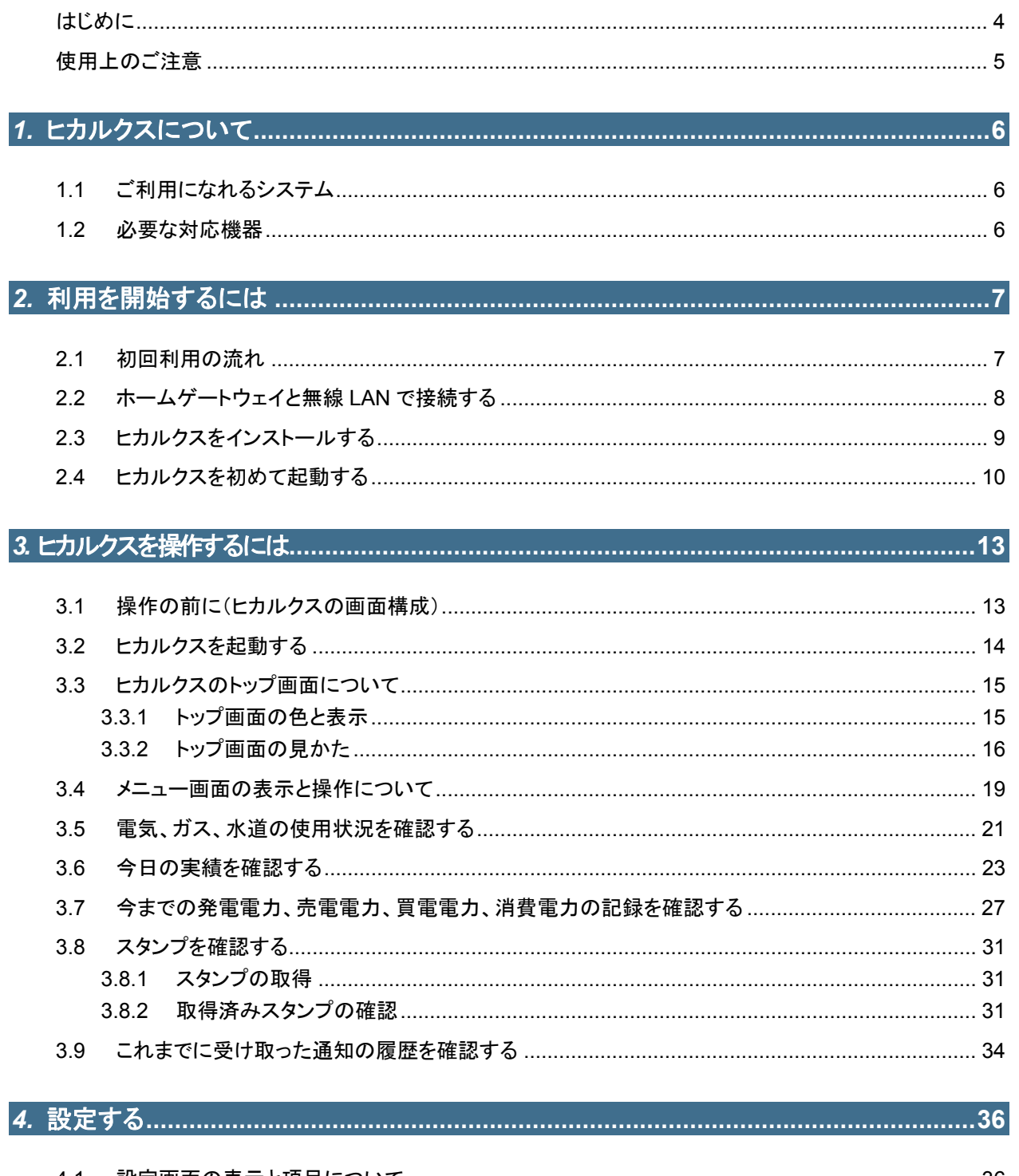

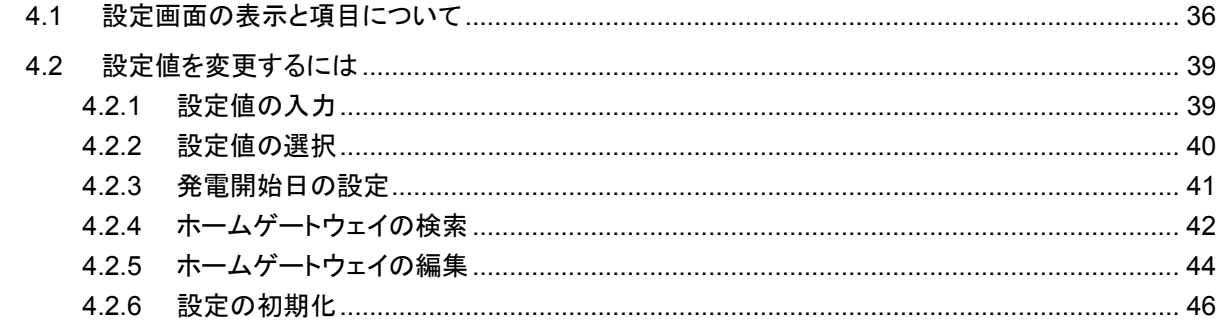

## 

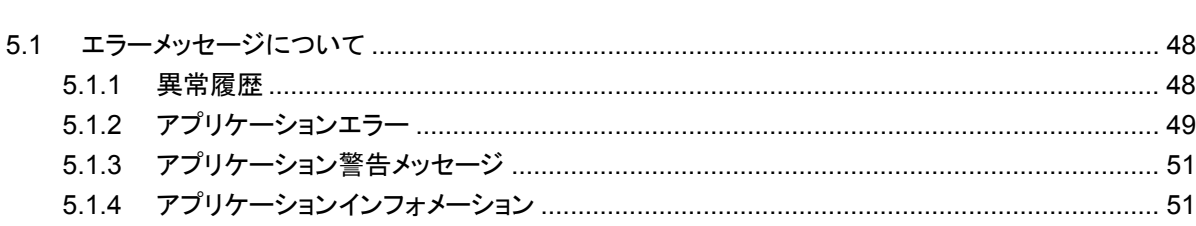

## はじめに

このたびは、東芝 HEMS アプリ「ヒカルクス」をご利用いただき、まことにありがとうございます。 本書は、東芝 HEMS アプリ「ヒカルクス」バージョン 1.0 を対象とした操作説明書です。 ご利用の前に本書をよくお読みになり、本アプリを正しくお使いください。 本書は、次の決まりに従って書かれています。

#### ■記号の意味

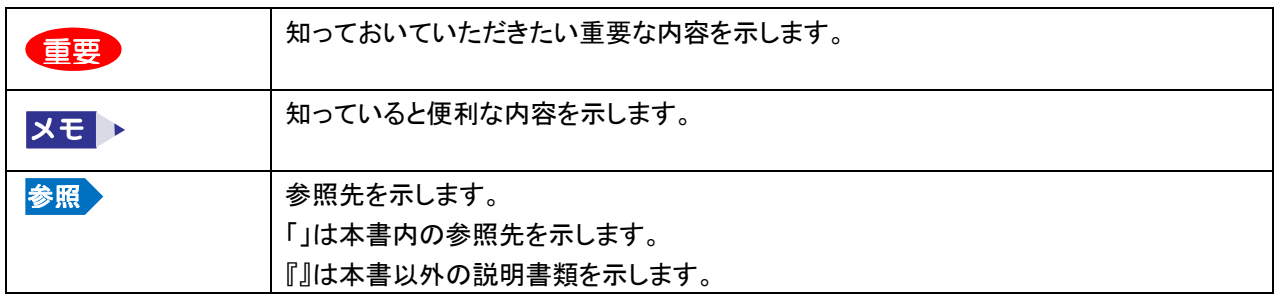

#### ■ 記載について

- 本書に記載している画面やイラストは一部省略するなど、実際の表示とは異なる場合があります。
- 本書の画面に表示されている電力等の値は表示例です。実際の値とは異なります。

#### ■ 商標について

- Wi-Fi®は、Wi-Fi Alliance の商標または登録商標です。
- Google、Google ロゴ、Android、Android ロゴは、Google Inc.の商標または登録商標です。
- Twitter、Twitter ロゴは、Twitter,Inc.の商標または登録商標です。
- エネファームは東京ガス(株)、大阪ガス(株)、JX 日鉱日石エネルギー(株)の登録商標です。

本書に掲載の商品の名称やロゴは、それぞれ各社が商標および登録商標として使用している場合があります。

#### ■ 免責事項について

- 当社は、本アプリに掲載されている情報の正確性、有益性、完全性、特定目的への適合性、安全性などにつ いて、一切の責任を負いません。
- 当社は、本アプリを利用したことまたは利用できなかったことに関して、ご利用者がいかなる損害を受けた場合 にも、当社の故意または重過失がある場合を除き、一切の責任を負いません。
- 本アプリの利用による、ご利用者同士、ご利用者と本アプリにおける情報等提供者またはご利用者と第三者と の間で生じた紛争は、ご利用者の責任と負担において解決するものとし、当社は一切の責任を負いません。
- 当社は、ご利用者の本アプリの利用を通じて収集される情報が、当社の責に帰すべき事由により消失した場 合であっても、一切の責任を負いません。
- 当社は、利用者による第三者サービスのご利用において、紛争または損害等が発生した場合においても、一 切の責任を負いません。

# 使用上のご注意

ご使用の前に、「使用上のご注意」をよくお読みのうえ、正しくお使いください。

#### ■ 本アプリ全般について

- 東芝ホームゲートウェイと通信できない状態では、発電電力、売電電力、買電電力、消費電力等の値を取得す ることが出来ないため「----」という表示になります。
- ホームゲートウェイは、1 時間ごと、1 日ごと、1 ヶ月ごとの履歴データをそれぞれ保持しておりますが、以下の 保持期間を超えたデータは保持しておりません。
	- 1時間ごとのデータ:最新の 60日分
	- 1日ごとのデータ :最新の 24 ヶ月分
	- 1ヶ月ごとのデータ:最新の 10年分
- 本アプリは、ホームゲートウェイと通信した際に上記履歴データを取得してアプリ内に蓄積しますが、上記保持 期間を超える期間ホームゲートウェイから履歴データを取得しなかった場合には、履歴データに欠落が生じま す。データの欠落を防ぐために、本アプリが最後にホームゲートウェイから履歴データを取得した日から 60 日 以内に、本アプリを起動してホームゲートウェイから本アプリに履歴データを蓄積するようにしてください。
- 発電電力値、消費電力値、気温、天気は実際の値と異なる場合があります。参考値としてご使用ください。
- 本アプリは日本語のみに対応しています。お使いのタブレット端末の言語設定で日本語以外の言語を選択し た場合でも、本アプリで表示される言語は日本語となります。
- 本アプリは横画面での表示にのみ対応しています。
- 「データを消去」を行うと、それまで本アプリで設定、記録していた情報もすべて消去されます。十分に注意して ください。
- タブレット端末にユーザーの追加登録を行い、複数のユーザーでタブレット端末をご使用の場合は、ユーザー ごとに本アプリの設定を行う必要があります。ユーザーを切り替えて本アプリをご使用ください。

# *1.* ヒカルクスについて

東芝 HEMS アプリ「ヒカルクス」(以降「ヒカルクス」といいます)は、ご家庭の発電やエネルギー消費を簡単にタブレッ ト端末で確認するためのアプリケーションです。

太陽光発電の発電電力や売電電力、家全体や部屋ごとなどのエネルギー消費を確認できます。

また、アプリケーションの使用日数やエネルギーの使用状況にあわせたキャラクタースタンプの獲得や、発電結果な どを Twitter に投稿するなどの機能も備えています。

## **1.1** ご利用になれるシステム

ヒカルクスは、Android4.0 以上の Android タブレットでご利用になれます。

動作検証済み機種以外では、画面が拡大や縮小する場合や、ボタン位置がずれ一部画面端のボタンでは操作しづ らい場合があります。また、端末によっては、動作が不安定になることや、うまく動作しないことがあります。すべての 動作を保証するものではありません。

\*動作検証済み機種は レグザタブレット **AT503, AT374, A17** です。

## **1.2** 必要な対応機器

ヒカルクスをご利用の際は以下の対応機器が必要になります(平成 26 年 8 月 1 日現在)。詳しくは弊社ホームペー ジ(http://www.tlt.co.jp)の情報をご確認ください。

- 東芝ホームゲートウェイ(HEM-GW13A)
- 東芝エネルギー計測ユニット(HEM-EM31B-B1/HEM-EM32B-B1)
- 東芝住宅用太陽光発電システム

※以下の型式のパワーコンディショナー

TPV-PCS0400A/TPV-PCS0550A/TPV-PCS0300B/TPV-PCS0400B/TPV-PCS0550B TPV-44M/TPV-55M/TPV-44M-J4/TPV-55M-J4/TPV-59R-M4

※機種によっては、動作が不安定になることや、うまく動作しないことがあります。すべての動作を保証するものでは ありません。

# *2.* 利用を開始するには

ヒカルクスをご利用になるために、設定を行う必要があります。

## **2.1** 初回利用の流れ

#### \***GooglePlay** からアプリをインストールする方法は、『東芝 **HEMS** アプリ ヒカルクス かんたんガイド』をご覧くださ い。

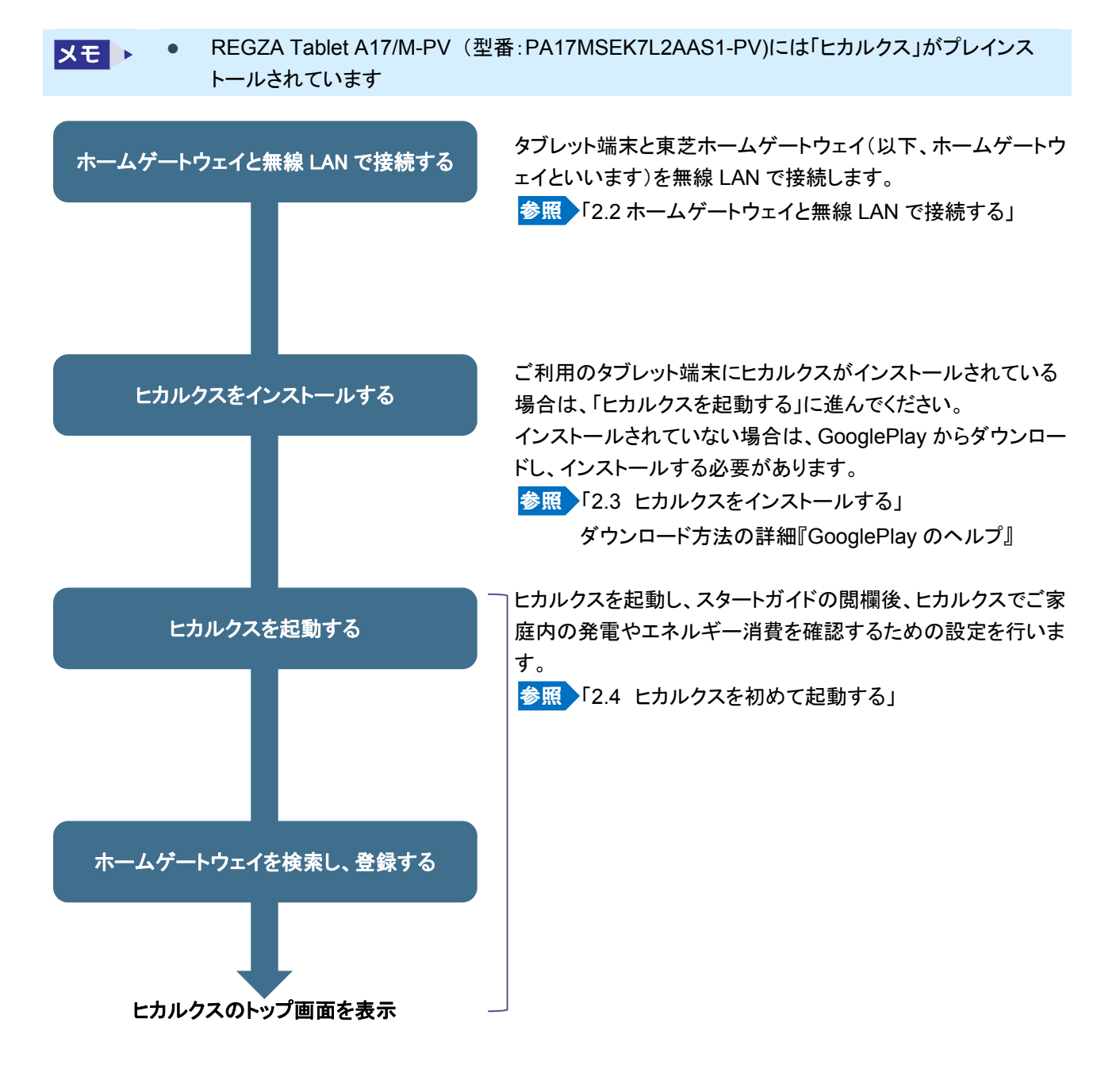

## **2.2** ホームゲートウェイと無線 **LAN** で接続する

タブレット端末の設定画面で Wi-Fi 接続の設定を行います。

#### **1** タブレット端末の設定画面で Wi-Fi を「ON」に設定する

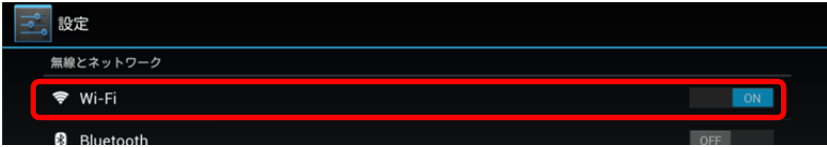

#### 2 タブレット端末の Wi-Fi を設定する画面で 2 をタップする

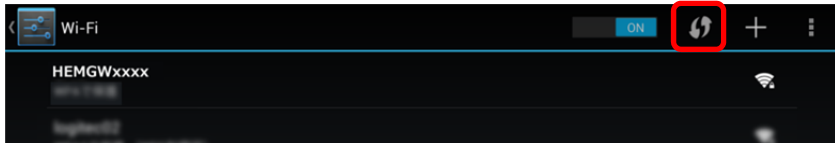

接続先を検索する画面が表示されます。

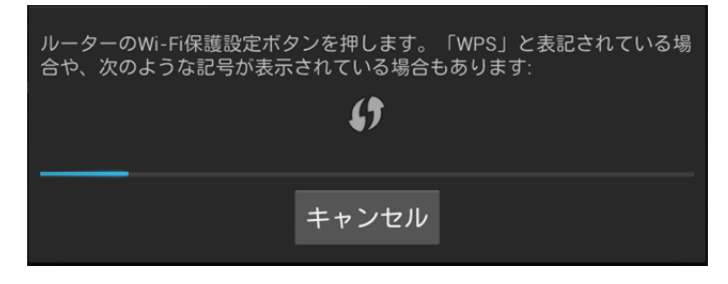

この画面が表示されている状態で、ホームゲート側の操作を行ってください。

**3** ホームゲートウェイの[WPS]ボタンを 3 秒以上押し、緑色の LED が点灯したら指を放す

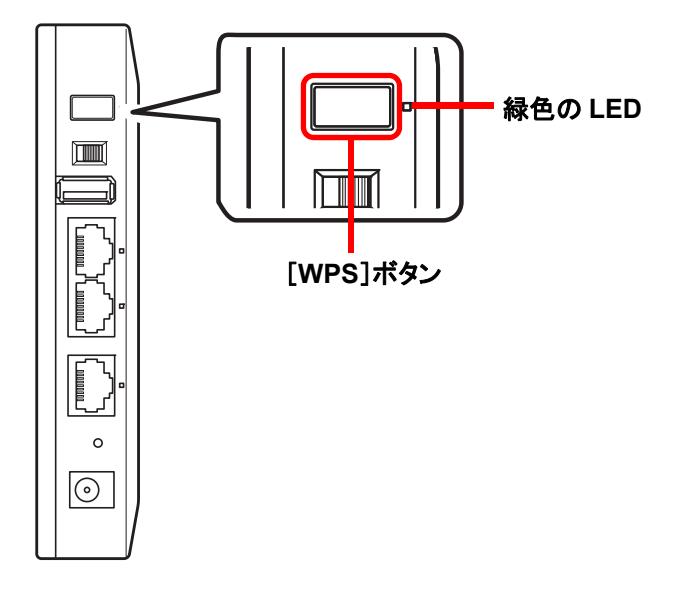

しばらくするとタブレット端末とホームゲートウェイが無線 LAN で接続されます。 タブレット端末に確認画面が表示された場合は、表示に従って進めてください。

# **2.3** ヒカルクスをインストールする

#### \*ご利用のタブレット端末にヒカルクスがインストールされている場合は、「**2.4** ヒカルクスを初めて起動する」に進 んでください。

インストールされていない場合は、GooglePlay からダウンロードし、インストールする必要があります。ダウンロード 方法の詳細については GooglePlay のヘルプをご覧ください。

# <mark>1</mark> タブレット端末のホーム画面で「Play ストア」のアイコン( → )をタップする

ホーム画面に「Play ストア」のアイコンがない場合は、 (...) (アプリ)をタップしてアプリの一覧を表示します。 GooglePlay のトップ画面が表示されます。

## **2** (検索)をタップする

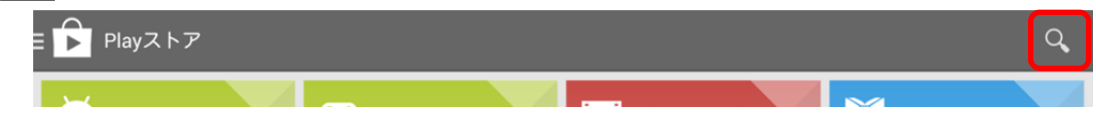

入力欄が表示されます。

## **3** 入力欄に「ヒカルクス」と入力する

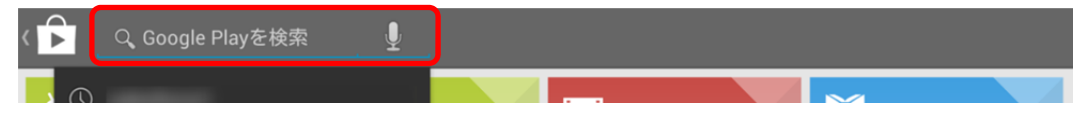

## **4** ソフトキーボードの をタップする

またはキーボードの[ENTER]キーを押します。 検索結果が表示されます。

## **5** 検索結果から「ヒカルクス」をタップする

ヒカルクスの説明画面が表示されます。

## **6** [インストール]ボタンをタップする

アプリの権限が表示されます。

### **7** [同意する]ボタンをタップする

アプリのダウンロードとインストールが始まります。 ダウンロードおよびインストールは、環境によりますが数秒から数分かかります。

インストールが完了すると、ヒカルクスの説明画面に戻ります。

# **2.4** ヒカルクスを初めて起動する

ヒカルクスを初めて起動し、トップ画面が表示されるまでを説明します。

1 ホーム画面で[アプリ]( …) )をタップし、「ヒカルクス」のアイコン( <mark>) )</mark> )をタップする

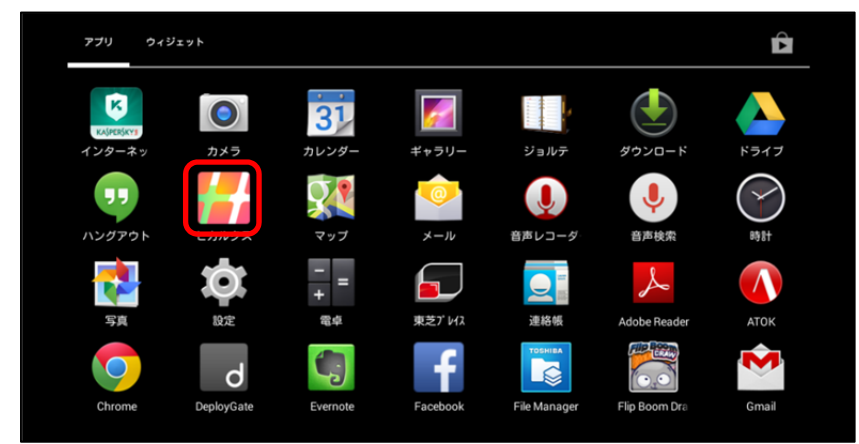

初めて起動したときのみ、スタートガイドが表示されます。

スタートガイドは 5 画面あります。[つぎへ]ボタンをタップするか、スワイプして読み進めてください。 スタートガイドを最後まで表示し[はじめる]ボタンをタップすると、「利用規約」の画面に移ります。

 スタートガイドで表示される内容は、以下のとおりです。 メモト 「ヒカルクス」とは? 波の色や動きで発電状況が分かる 「ヒカルクス」は、太陽光発電量や使用した電力量などを<br>楽しみなが確認できるアプリです。 売電中の場合は青色、買電中の場合は黄色と波の色が変化します。<br>また、発電量に応じて波の速さや量も変化するので<br>画面を自えだけで現在の発電社でがわかります。  $\frac{1}{2}$  $\frac{1}{28}$  $0 0 0 0 0$  $-6.78.8969$ **AXY**  $480.0$  $411$  $\mathcal{Q}_{11.9}$  w データで細かく分析できる イベント達成でスタンプGET 円グラフや棒グラフ、細かい数値を分かりやすくデータで<br>表示。日々の分析に便利です。  $\frac{1}{284}$ 発電量や記念日などイベントをクリアするとスタンプを<br>GETできます。不思議な形をした妖精達を集めましょう。 Takeshi1920 matukoba 発電状況をTwitterで共有 発電状況をTwitterへ投稿し、HEMSを使っているユーザと<br>交流ができます。 Takeshi1920 「利用規約」の画面に移ります。uces<sup>1</sup>  $00000$ matukoba  $\fbox{\parbox{12cm} {\begin{picture}(10,10) \put(0,0){\vector(1,0){10}} \put(0,0){\vector(1,0){10}} \put(0,0){\vector(1,0){10}} \put(0,0){\vector(1,0){10}} \put(0,0){\vector(1,0){10}} \put(0,0){\vector(1,0){10}} \put(0,0){\vector(1,0){10}} \put(1,0){\vector(1,0){10}} \put(1,0){\vector(1,0){10}} \put(1,0){\vector(1,0){10}} \put(1,0){\vector(1,0){10}} \put(1,0){\vector(1,$  $\prod \frac{r\hat{\mathbf{u}}_{\mathbf{d}}}{r\hat{\mathbf{u}}_{\mathbf{M}\mathbf{G}}}\mathbf{u}_{\mathbf{d}}$ 

**2** 利用規約を確認し、[同意して閉じる]ボタンをタップする

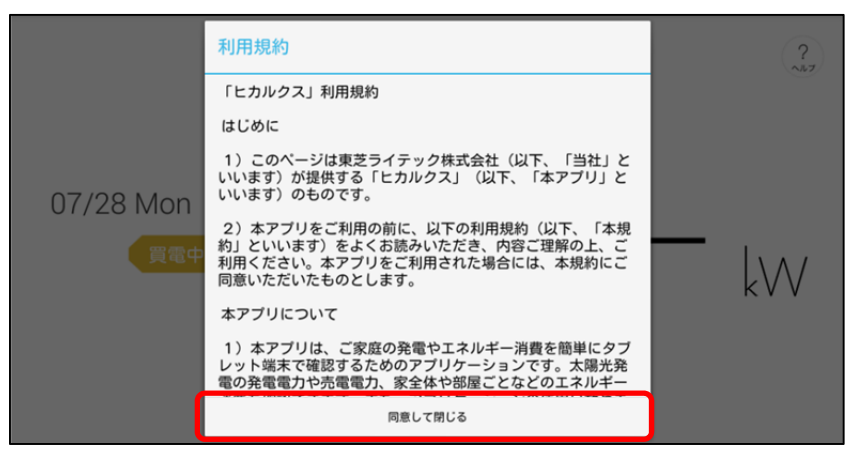

しばらくするとホームゲートウェイの選択画面が表示され、検出したホームゲートウェイが表示されます。

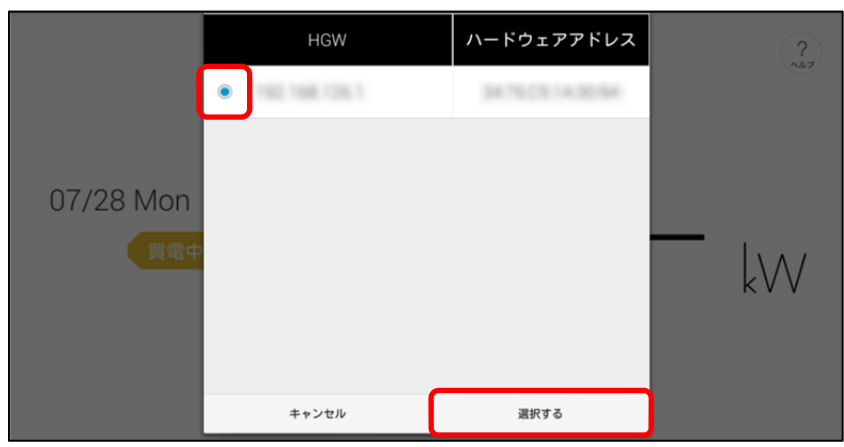

**3** 設定するホームゲートウェイ先頭の○をタップし、[選択する]ボタンをタップする

● 「キャンセル]ボタンをタップすると、ホームゲートウェイの登録は行いません。 メモー 初回起動時にホームゲートウェイの登録を行わない場合は、自動的にデモモードとなり、画面に 「DEMO」と表示されます。

#### **4** ホームゲートウェイの名前を入力し、[OK]ボタンをタップする

名前を付けない場合は[キャンセル]ボタンをタップします。

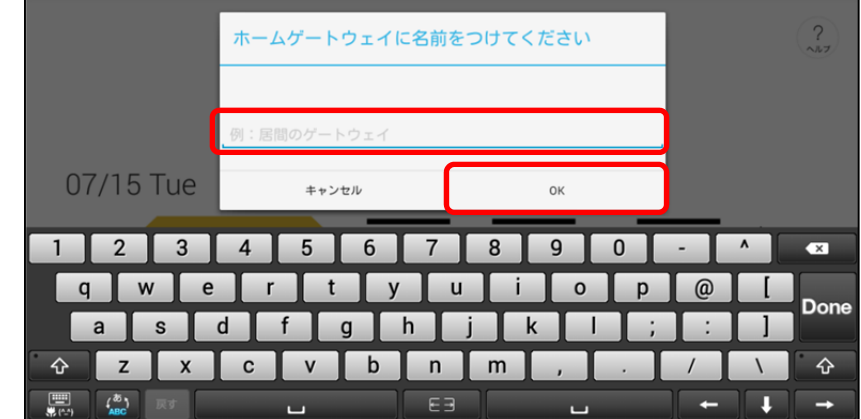

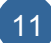

ヒカルクスが起動します。起動時に「スタンプ GET」の画面が表示されることがあります。 <mark>参照 </mark>スタンプについて「3.8 スタンプを確認する」

ヒカルクスのトップ画面が表示されます。

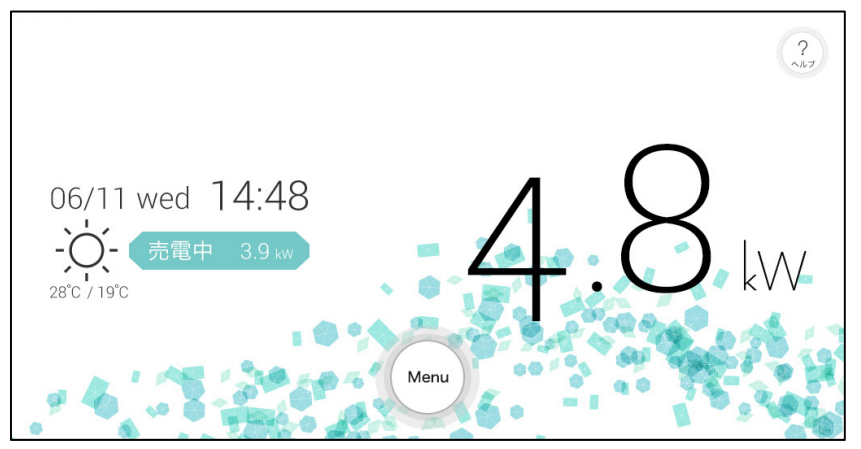

● 初回起動時は表示に時間がかかる場合があります。 メモ ト 画面に次のように灰色の円が表示されている場合は読込中です。読込が終わるまでしばらくお 待ちください。

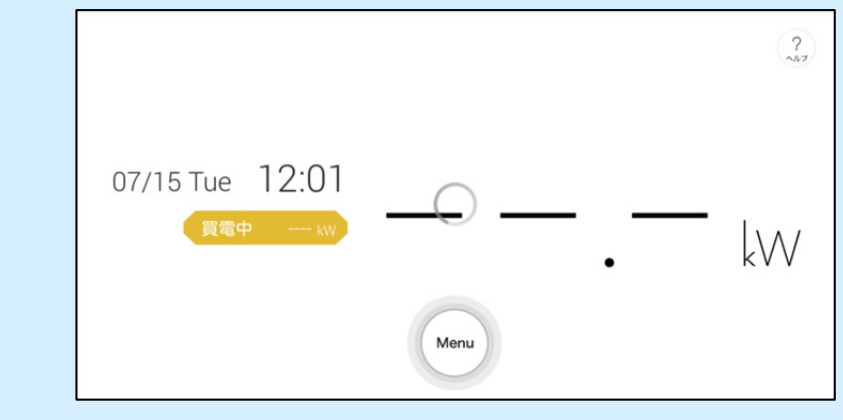

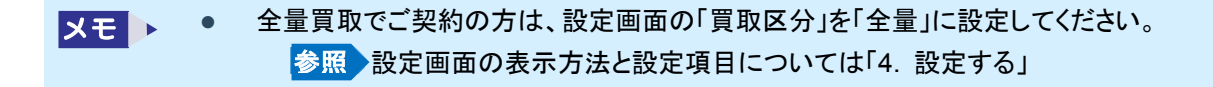

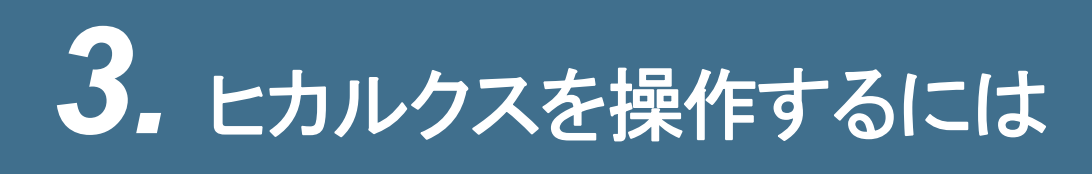

# **3.1** 操作の前に(ヒカルクスの画面構成)

ヒカルクスには、次のような画面があります。

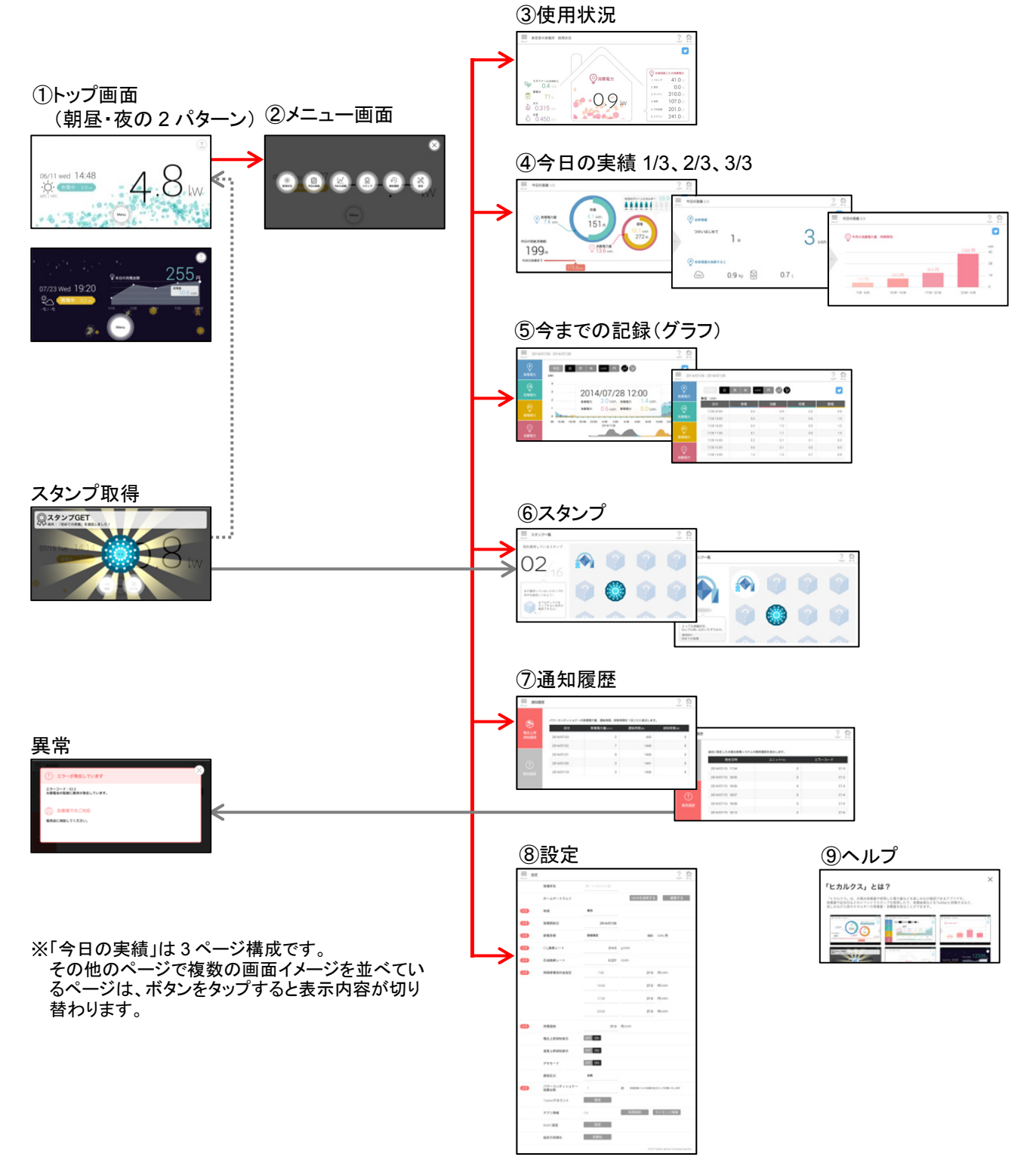

# **3.2** ヒカルクスを起動する

2 回目以降はホーム画面の[ヒカルクス]のアイコンをタップすると、すぐにヒカルクスのトップ画面が表示されます。

1 ホーム画面で[アプリ]( )をタップし、「ヒカルクス」のアイコン( ) )をタップする

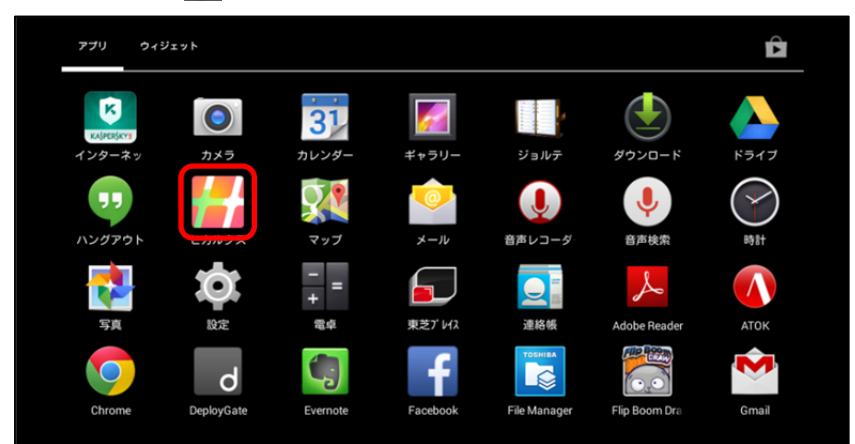

ヒカルクスのトップ画面が表示されます。

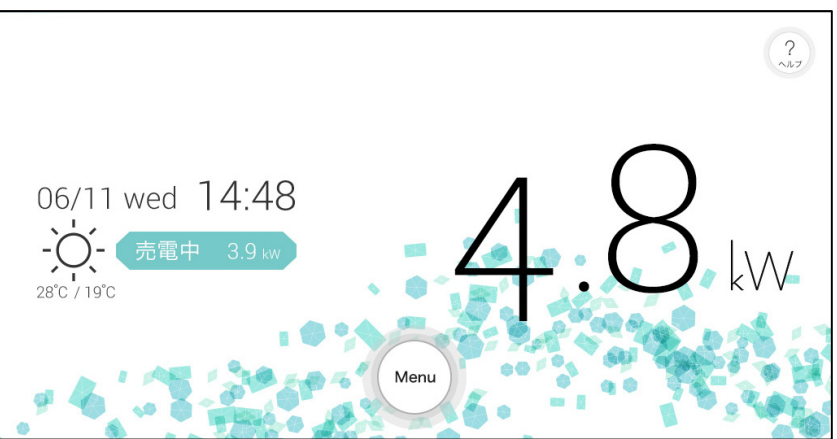

# **3.3** ヒカルクスのトップ画面について

トップ画面の種類と見かたを説明します。

## **3.3.1** トップ画面の色と表示

買取区分(余剰、全量)や現在の状況(売電中、買電中)によって画面の色が変わります。 売電、買電電力を画面上の波と数値でお知らせします。およそ30秒ごとに値が更新されます。

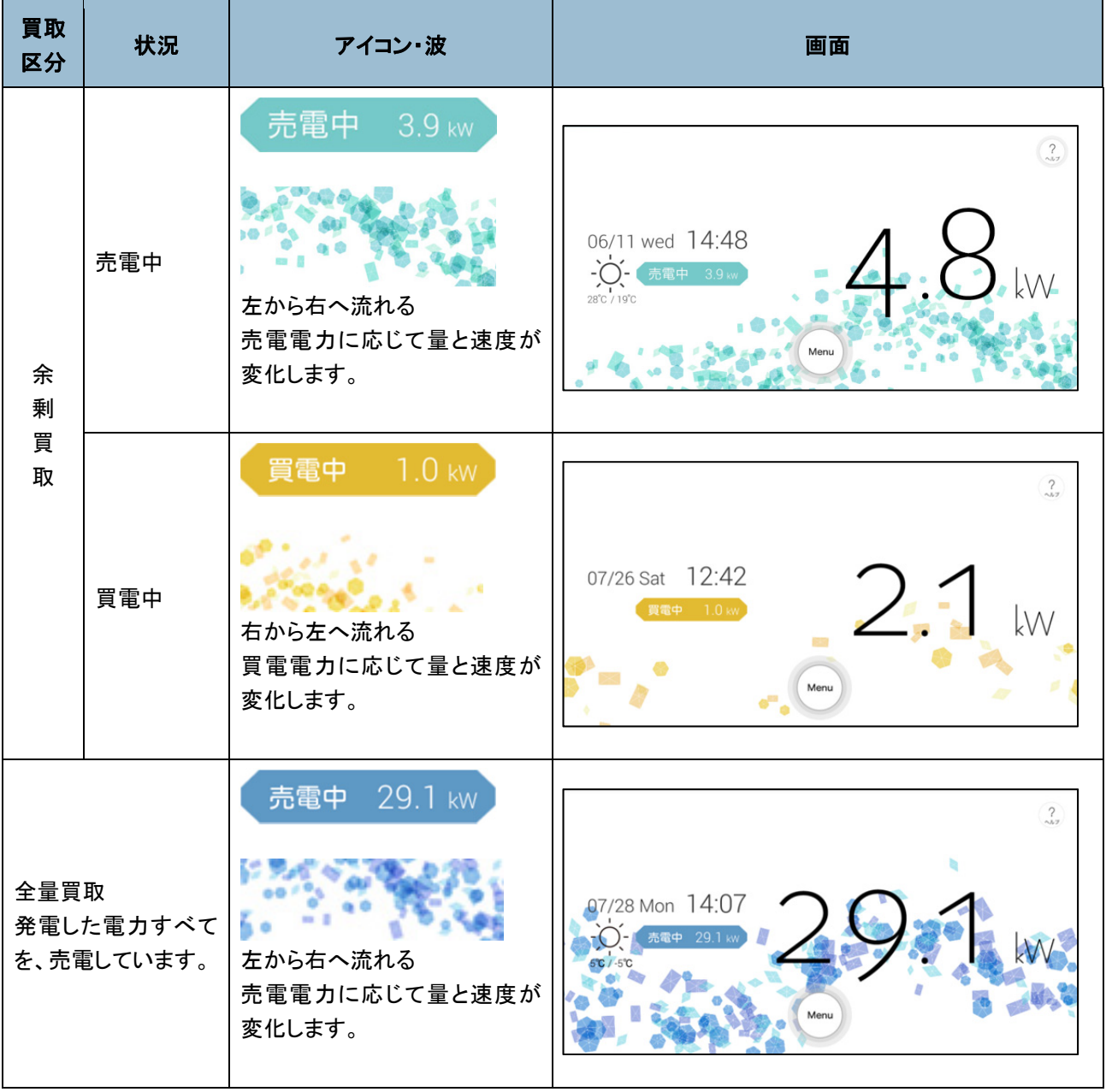

メモ → 朝昼と夜とで画面が変わります。

## **3.3.2** トップ画面の見かた

トップ画面に表示される内容について説明します。

#### ■ 朝昼の画面

ここでは、「売電中」の画面を例に説明します。

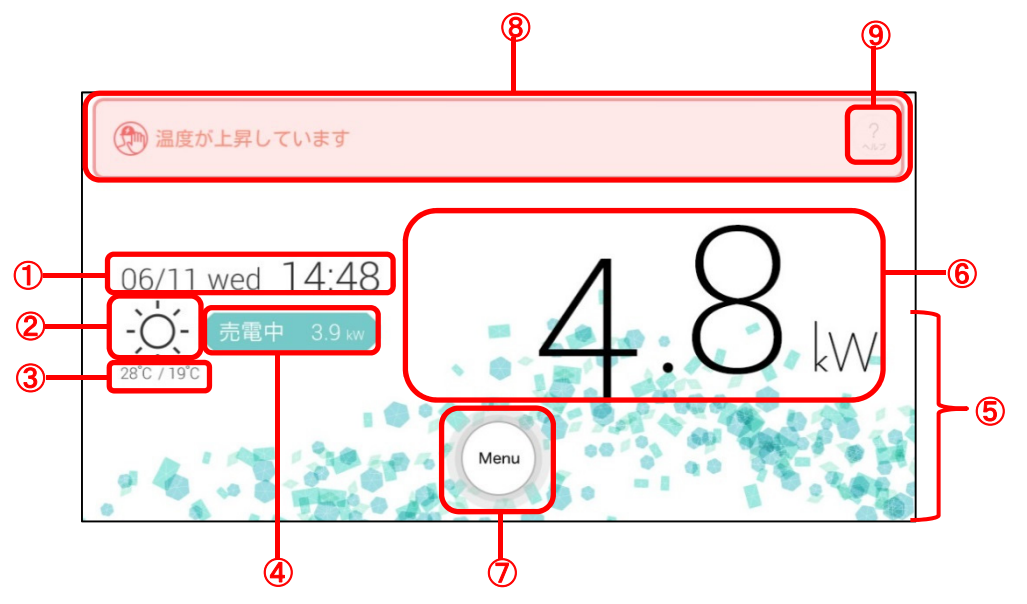

#### ①日付/時刻

現在の日付と曜日、時刻が表示されます。

日付と時刻は、タブレット端末の日付・時刻から取得し、表示しています。修正する場合は、端末側の「設定」 で行ってください。

#### ②天気

現在の天気がアイコンで表示されます。 表示される天気は、次のとおりです。

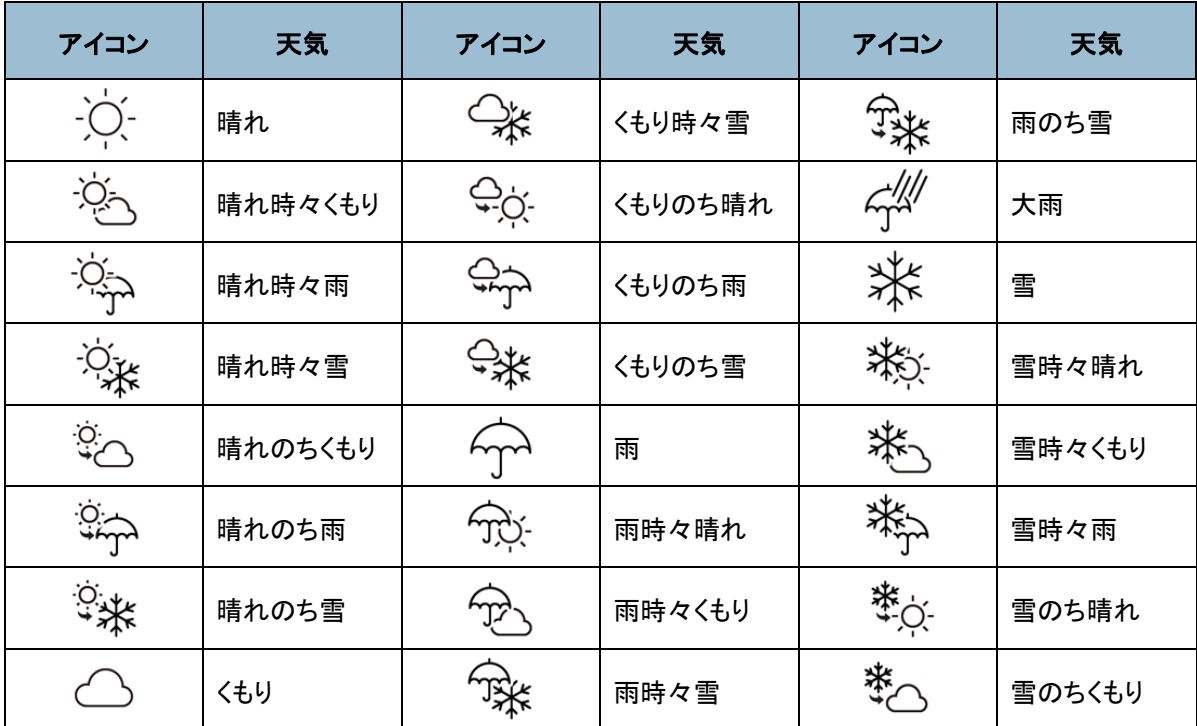

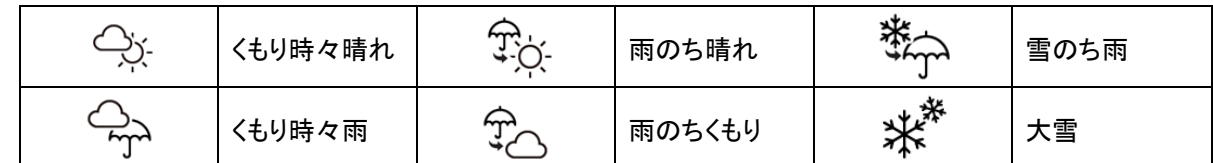

メモ→ ● 天気を表示するにはインターネットに接続できる環境が必要です。

③気温

現在の最高気温と最低気温が表示されます。

メモ→→●● 気温を表示するにはインターネットに接続できる環境が必要です。

#### ④発電状況

現在の発電状況(「買電中」「売電中」)とその電力が表示されます。

値は小数点第二位で四捨五入して表示されるため、実際の値が 0.04kW 以下の場合は 0.0kW と表示され ます。

ホームゲートウェイ(エネルギー計測ユニット)から値が取得できない場合は「----kW」と表示されます。

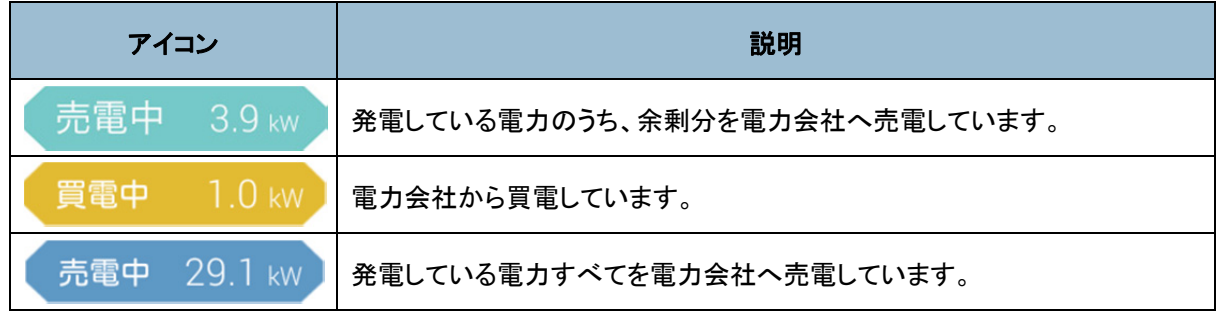

スモ→ ● 買取方式の設定が「全量買取」の場合、常に「売電中」が表示されます。

⑤発電状況および発電電力、または買電電力

発電電力または買電電力により、アニメーションが変化します。

発電がある場合は左側から右側へ、買電がある場合は右側から左側へアニメーションが変化します。 ⑥太陽光発電発電電力表示

現在の太陽光発電発電電力(瞬時値)が表示されます。

値は小数点第二位で四捨五入して表示されるため、実際の値が 0.04kW 以下の場合は 0.0kW と表示され ます。

ホームゲートウェイ(エネルギー計測ユニット)から値が取得できない場合は「----kW」と表示されます。 ⑦メニュー

メニューを表示します。

#### ⑧異常状態

電圧上昇抑制、温度上昇抑制、または異常状態が発生している場合に表示します。各メッセージは、異常 状態を回避するまで表示されます。

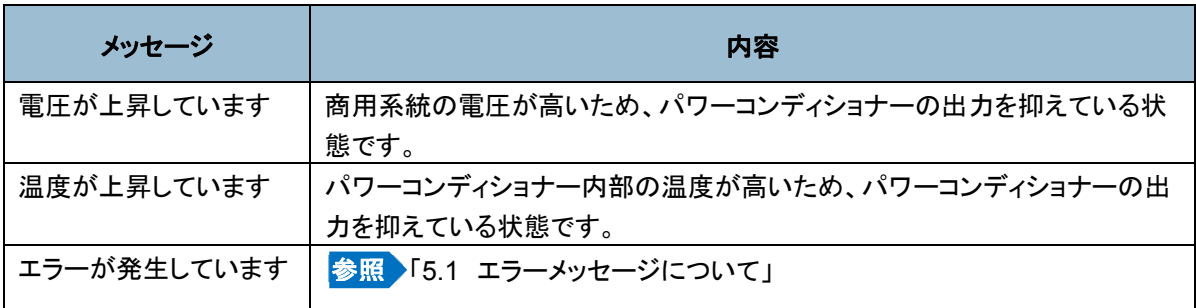

#### ⑨ヘルプ

ヘルプを表示します。

■ 夜の画面

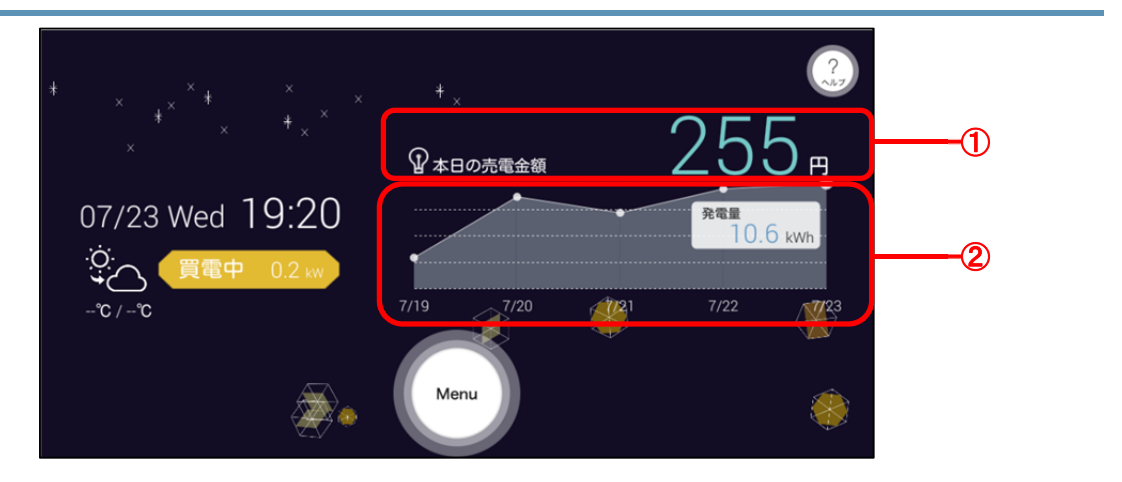

①本日の発電金額

本日の売電金額が表示されます。

②過去 5 日間の発電合計グラフ

過去 5 日間の発電合計のグラフが表示されます。

**XE** 

● 上記①、②以外の項目は、朝昼の画面と同じです。

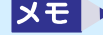

● 朝昼と夜の画面は、月ごとに次の時間に切り替わります。

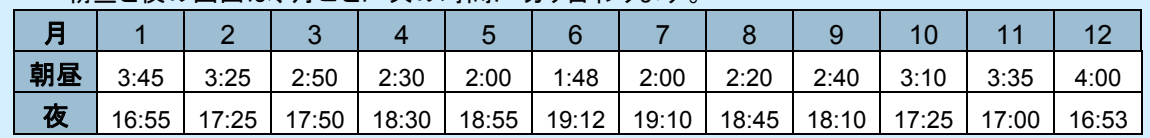

## **3.4** メニュー画面の表示と操作について

ヒカルクスのメニュー画面の表示方法と各ボタンから行える操作について説明します。

# $\begin{pmatrix} 2 \\ 3 \\ 2 \end{pmatrix}$ 06/11 wed 14:48 28°C / 19°C Menu

● メニュー画面は、各画面の[メニュー]ボタンからも表示できます。[メニュー]ボタンを使用した場 メモ ト 合は、トップ画面を経由せずに、直接表示できます。 (例)使用状況の画面から表示する場合

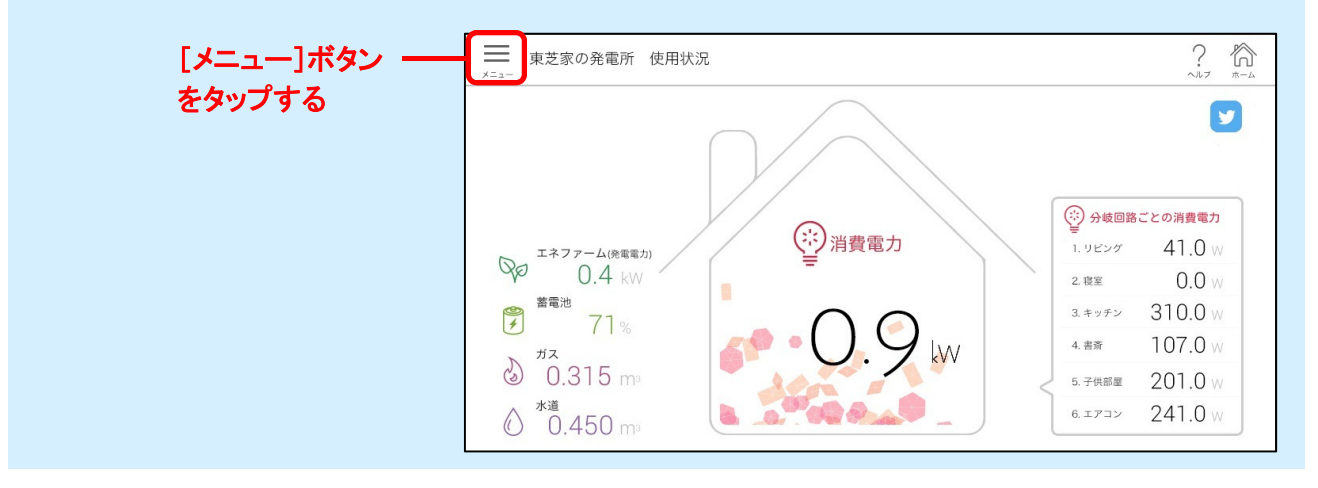

## **1** トップ画面で[Menu]ボタンをタップする

メニュー画面が表示されます。

ボタンをクリックすると各機能の画面が表示されます。

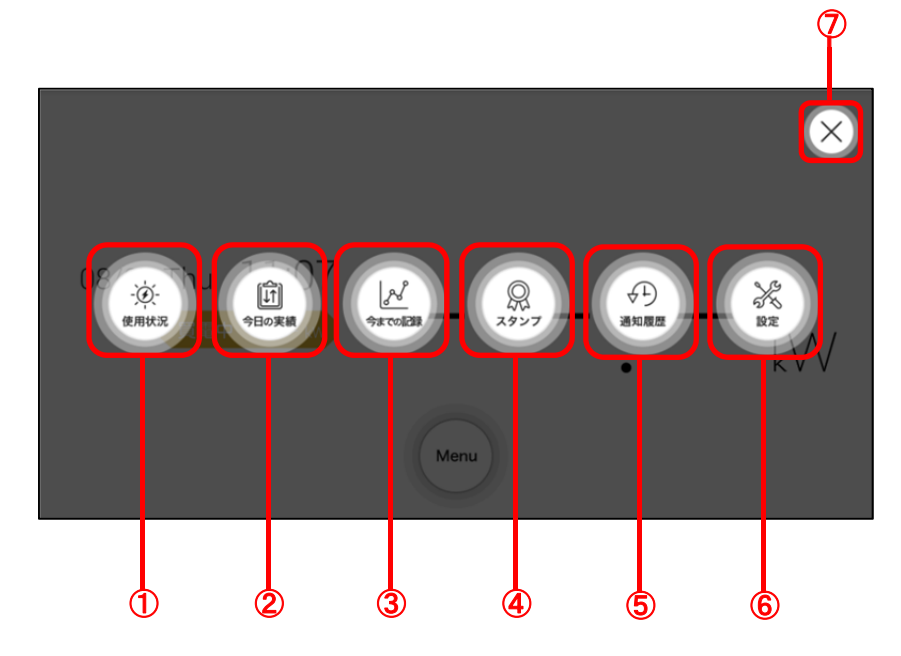

①使用状況

使用状況のページを表示します。

<mark>参照 ▶</mark>「3.5 電気、ガス、水道の使用状況を確認する」

②今日の実績

今日の実績のページを表示します。

参照 ▶ 「3.6 今日の実績を確認する」

③今までの記録

今までの記録を表示するグラフページを表示します。

<mark>参照 ▶</mark>「3.7 今日の実績を確認する」

④スタンプ

スタンプページを表示します。

**参照 ▶「3.8 スタンプを確認する」** 

⑤通知履歴

通知履歴ページを表示します。

参照 ▶ 「3.9 これまでに受け取った通知の履歴を確認する」

⑥設定

設定ページを表示します。

⑦閉じる

メニュー画面を閉じ、トップ画面に戻ります。

- 「使用状況」、「今日の実績」、「今までの記録」の各画面からは、Twitterのサービスが利用できま メモト す。ご利用にあたっては、あらかじめ Twitter に登録する必要があります。また、インターネットに 接続できる環境が必要です。
	- ヒカルクスからツイートすると、ハッシュタグは「#toshiba\_hems」になります。

20

# **3.5** 電気、ガス、水道の使用状況を確認する

電気、ガス、水道の使用状況を確認できます。

### **1** メニュー画面を表示し、[使用状況]ボタンをタップする

参照 ▶ 「3.4 メニュー画面の表示と操作について」

[使用状況]画面が表示され、電気、ガス、水道の使用状況が表示されます。

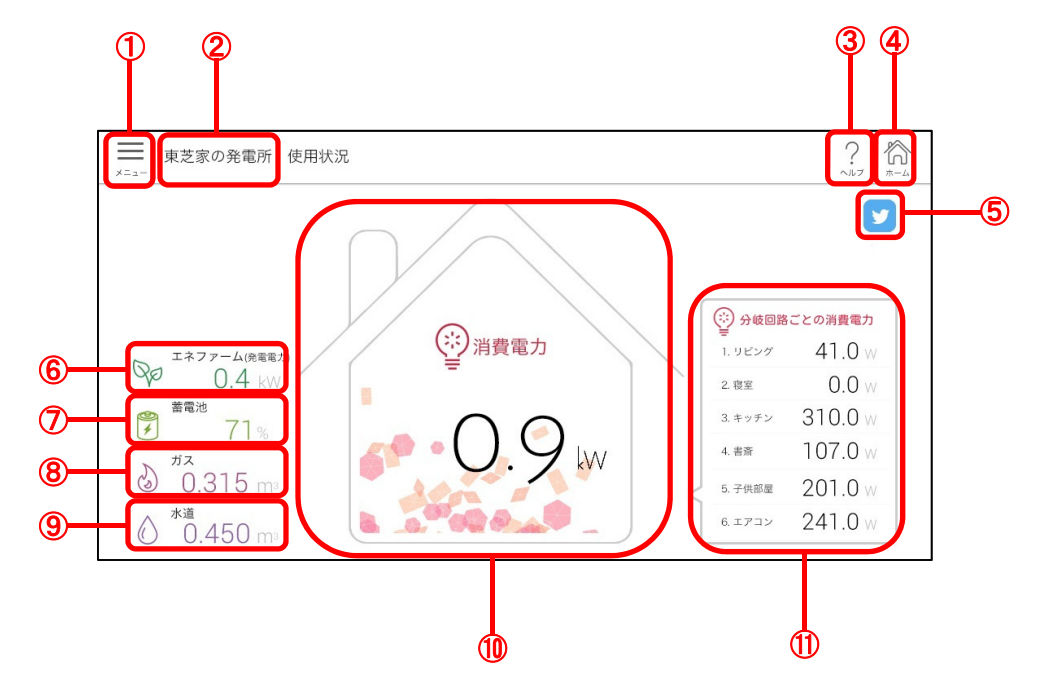

①メニュー

メニュー画面を表示します。

②発電所名表示

発電所名を設定している場合に表示されます。発電所名を設定していない場合は、「使用状況」のみが表示 されます。

③ヘルプ

ヘルプ画面を表示します。

④ホーム

トップ画面を表示します。

⑤Twitter

Twitter 画面を起動します。

 Twitter のサービスをご利用になるには、あらかじめ Twitter に登録する必要があります。また、イ **XEI** ンターネットに接続できる環境が必要です。

⑥エネファーム

エネファームで発電している電力が表示されます。

● エネファームで発電している電力を表示するには、エネルギー計測ユニットの設定が必要です。 メモー 設定していない場合は「----」と表示されます。

21

#### ⑦蓄電池

蓄電池の残量率が表示されます。

メモー

 蓄電池の残量率を表示するには、対応している東芝ライテック製の定置式家庭用蓄電システム が必要です。使用していない場合は「----」と表示されます。

⑧ガス

今日のガスの使用量が表示されます。

 ガスの使用量を表示するには、エネルギー計測ユニットの設定が必要です。 **XE** 設定していない場合は「----」と表示されます。

⑨水道

今日の水道の使用量が表示されます。

又モ→ ● 水道の使用量を表示するには、エネルギー計測ユニットの設定が必要です。 設定していない場合は「----」と表示されます。

⑩消費電力

総消費電力が表示されます。総消費電力の算出方法は買取区分により異なります。

- 余剰買取の場合:発電電力ー売電電力+買電電力
- 全量買取の場合:買電電力+エネファームの発電電力

値は小数点第二位で四捨五入して表示されるため、実際の値が 0.04kW 以下の場合は 0.0kW と表示され ます。

ホームゲートウェイ(エネルギー計測ユニット)から値が取得できない場合は「--.-kW」と表示されます。

#### ⑪分岐回路ごとの消費電力

分岐回路(分岐ブレーカー)ごとの消費電力が表示されます。合計値は必ずしも⑩の「消費電力」とは一致し ません。

表示されていない分岐回路の消費電力を確認するには、画面を上下にスワイプします。

ホームゲートウェイ(エネルギー計測ユニット)から値が取得できない場合は「---W」と表示されます。

## **3.6** 今日の実績を確認する

発電電力、売電、買電、消費電力の今日の実績を確認できます。[今日の実績]画面は、3 ページあります。2 ページ 目、3 ページ目には、使い始めてから今日までの実績と今月の時間帯別消費電力量が表示されます。

#### **1** メニュー画面を表示し、[今日の実績]ボタンをタップする

[今日の実績]画面の 1 ページ目が表示され、発電電力、売電、買電、消費電力の電力量が表示されます。

#### ■ 今日の実績 1ページ目

発電電力、売電、買電、消費電力などの今日の実績を確認できます。

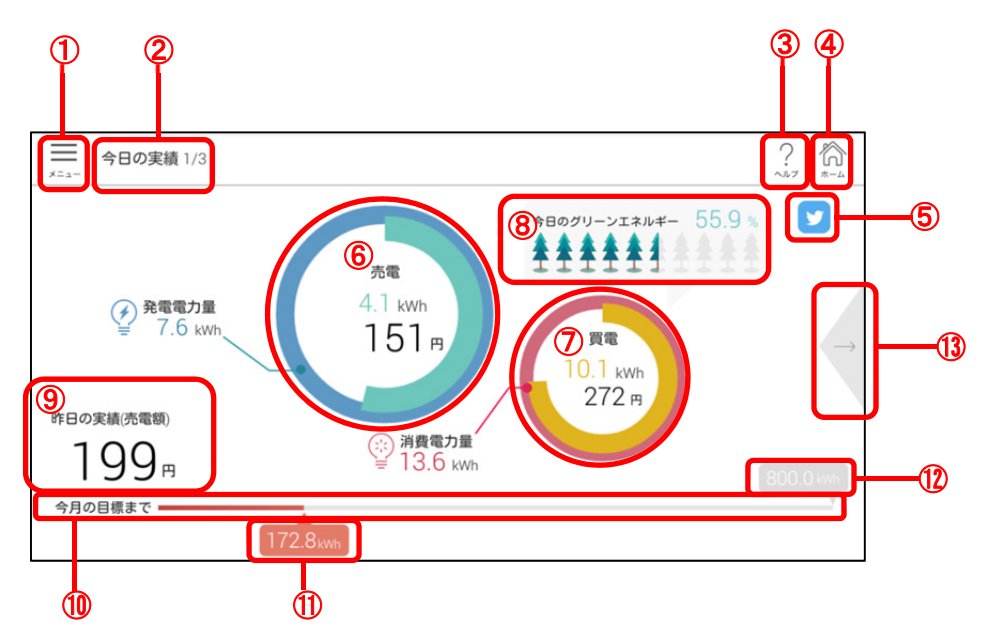

①メニュー

メニュー画面を表示します。

②タイトル

画面名とページ番号が表示されます。

③ヘルプ

ヘルプ画面を表示します。

④ホーム

トップ画面を表示します。

⑤Twitter

Twitter 画面を起動します。

● Twitter のサービスをご利用になるには、あらかじめ Twitter に登録する必要があります。また、イ メモー ンターネットに接続できる環境が必要です。

⑥発電/売電電力量

今日の発電電力量と売電電力量が表示されます。

⑦消費/買電電力量

今日の消費電力量と買電電力量が表示されます。

⑧自給率表示

今日の電力自給率が表示されます。 電力自給率とは消費電力量に対する太陽光発電量の割合です。 計算式は次の通りです。 自給率(%) = 発電電力量 ÷ 消費電力量 × 100 「今日のグリーンエネルギー」は、この計算式で求めた数値が表示されます。 自給率が高いほど、緑の木が増えていきます。

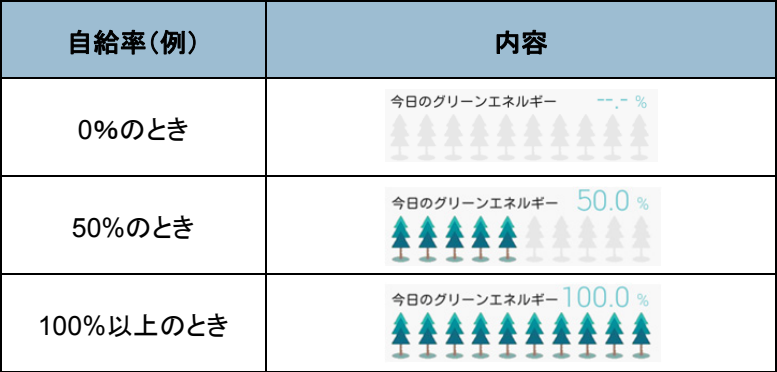

⑨昨日の実績(売電額)

昨日の売電金額が表示されます。

⑩節電バー

今月の節電目標における現時点での消費電力量が表示されます。

⑪今月の消費電力量

今月の消費電力量が表示されます。

⑫節電目標

設定した今月の節電目標が表示されます。

⑬進む

2 ページ目に移ります。

#### ■ 今日の実績 2ページ目

発電開始から今日までの日数と総発電量などが表示されます。

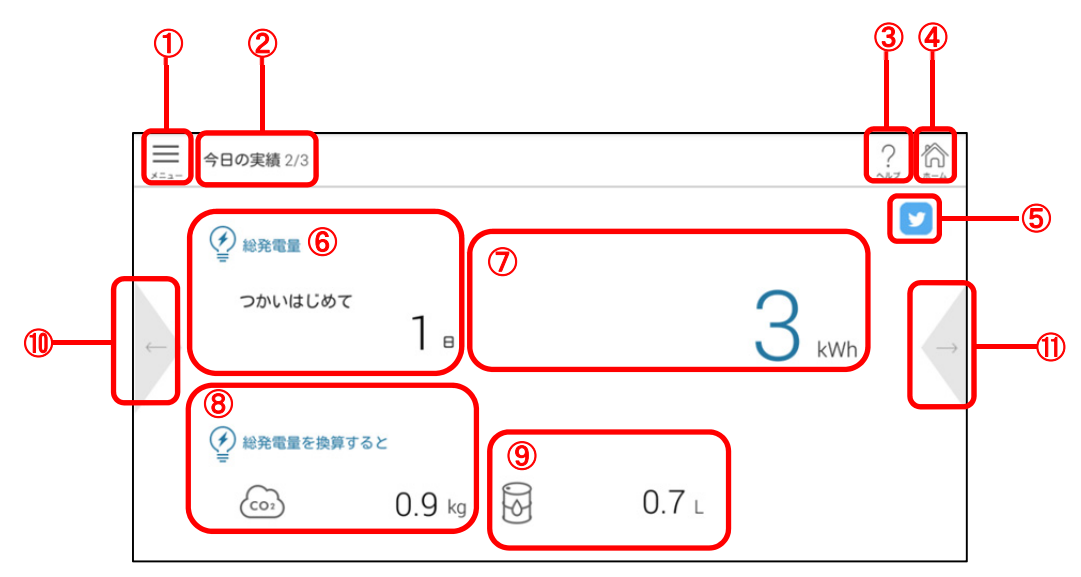

①メニュー

メニュー画面を表示します。

②タイトル

画面名とページ番号が表示されます。

③ヘルプ

ヘルプを表示します。

④ホーム

トップ画面を表示します。

⑤Twitter

Twitter 画面を起動します。

● Twitter のサービスをご利用になるには、あらかじめ Twitter に登録する必要があります。また、イ メモト ンターネットに接続できる環境が必要です。

⑥総発電量 つかいはじめて

発電開始からの日数が表示されます。

⑦積算発電電力量

パワーコンディショナーに記録されている積算発電量が表示されます。

⑧CO2換算値

積算発電電力量を CO2換算した場合の値が表示されます。

⑨石油換算値

積算発電電力量を石油換算した場合の値が表示されます。

⑩戻る

1 ページ目に戻ります。

⑪進む

3 ページ目に進みます。

#### ■ 今日の実績 3ページ目

今月の時間帯別の消費電力量、および金額が表示されます。

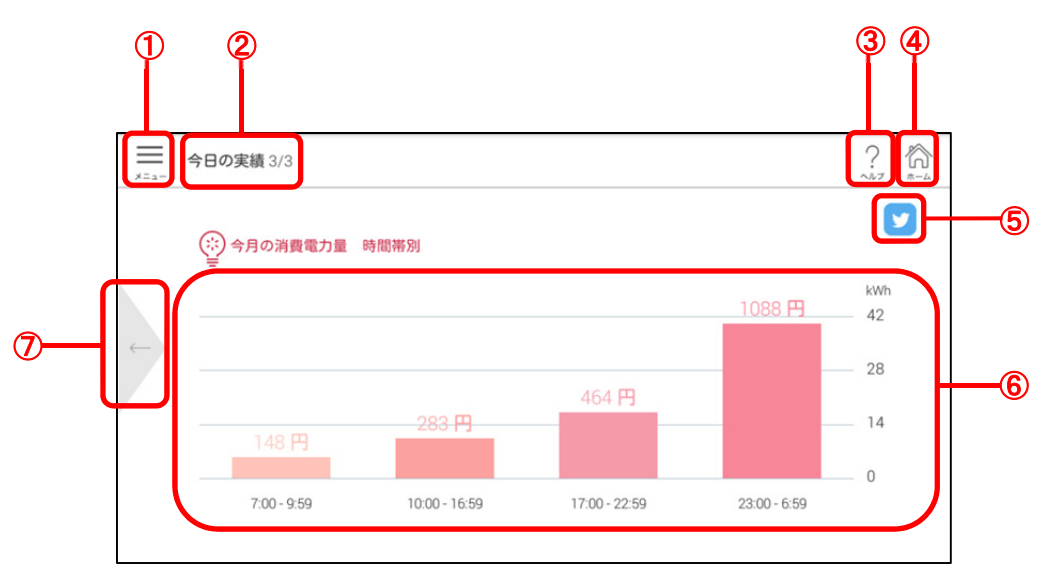

①メニュー

メニュー画面を表示します。

②タイトル

画面名とページ番号が表示されます。

③ヘルプ

ヘルプを表示します。

④ホーム

トップ画面を表示します。

⑤Twitter

Twitter 画面を起動します。

● Twitter のサービスをご利用になるには、あらかじめ Twitter に登録する必要があります。また、イ メモト ンターネットに接続できる環境が必要です。

⑥今月の消費電力量 時間帯別

今月の時間帯別の消費電力量が表示されます。金額は時間帯別の消費電力に対する金額が表示されま す。

⑦戻る

2 ページ目に戻ります。

# **3.7** 今までの発電電力、売電電力、買電電力、消費電力の記 録を確認する

今までの発電電力、売電電力、買電電力、消費電力の記録画面を表示できます。チャート形式または表形式で表示 します。チャート形式では、日単位、月単位、年単位で推移を確認できます。また、売電電力と買電電力は、kWh と 円のどちらで表示するかを選択できます。

- 発電電力量 太陽光発電で発電した電力量です。
- 売電電力量 太陽光発電で発電した電力のうち、電力会社に売った電力量です。
- 買電電力量 電力会社から買った電力量です。
- 消費電力量 消費した電力量です。

#### **1** メニュー画面を表示し、[今までの記録]ボタンをタップする

参照 ▶ 「3.4 メニュー画面の表示と操作について」 [今までの記録]画面が表示され、発電電力、売電電力、買電電力、消費電力の記録が表示されます。

#### ■ 今までの記録(チャート形式)表示

発電電力、売電電力、買電電力、消費電力の記録がチャート形式で表示されます。

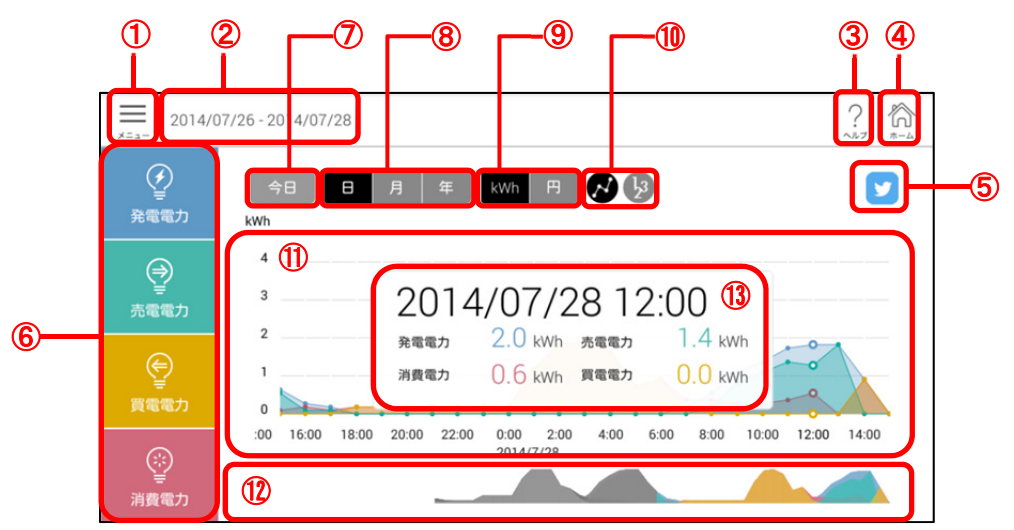

①メニュー

メニュー画面を表示します。

②表示期間

チャートで表示している期間の年月日が表示されます。 ③ヘルプ

ヘルプを表示します。

④ホーム

トップ画面を表示します。

⑤Twitter

Twitter 画面を起動します。

メモト

● Twitter のサービスをご利用になるには、あらかじめ Twitter に登録する必要があります。また、イ ンターネットに接続できる環境が必要です。

⑥発電電力/売電電力/買電電力/消費電力

チャートに表示する対象を指定します。タップするごとに、表示/非表示が切り替わります。非表示の電力 はグレーのアイコンになります。

⑦今日

今日の発電電力、売電電力、買電電力、消費電力を表示します。

⑧表示期間選択

チャートに表示する期間を日、月、年から選択します。

- 日
	- 1 日分の記録を時間ごとに表示します。
- 月 1 月分の記録を日付ごとに表示します。
- 年 1 年分の記録を月ごとに表示します。
- 「月」を選択した場合のみ、日付ごとの当日の天気および過去の天気の履歴が表示されます。 メモト 天気のデータを表示するには、インターネットに接続できる環境が必要です。

⑨kWh/円

発電電力、売電電力、買電電力、消費電力の単位を選択します。「円」を選択した場合は、売電電力、買電 電力のみ選択可能になります。

⑩表示形式

チャート形式表示と表形式表示を切り替えます。

⑪チャート

選択した期間の発電電力、売電電力、買電電力、消費電力の記録が表示されます。左右にスワイプすると 表示範囲が切り替わります。またチャートの上でピンチアウト/ピンチインすると、日/月/年の表示期間を 変更できます。チャートの上の●●●●をタップすると、⑬の「詳細」画面が表示されます。

#### ⑫サブグラフ

発電を開始してからの大まかな発電電力、売電電力、買電電力、消費電力の推移が表示されます。

⑬詳細

タップした位置の発電電力、売電電力、買電電力、消費電力が数値で表示されます。

#### ■ 今までの記録(表形式)表示

 $0$  2  $-6$   $-7$   $-8$   $-9$  34  $\circledast$   $\circledast$   $\circledast$   $\circledast$  $\equiv$ 2014/07/26 - 20 4/07/28  $\circledR$ 日 月 年 kWh 円  $\sim$   $\bullet$  $\overline{\mathbf{v}}$ ⑤ 発電電力 **単位: kWh** 日付 売電  $\bigoplus$ 7/28.20:00  $0<sub>0</sub>$  $09$  $0<sub>0</sub>$  $0<sup>0</sup>$ 売電電力 7/28 19:00  $0.0$  $1.0$  $0.0$  $1.0$  $0.0$  $1.0$  $0.0$  $1.0$ 7/28 18:00 ⑩ $\bigoplus$ 7/28 17:00  $0.1$  $1.1$  $0.0$  $1.0$  $0.1$  $0.1$ 7/28 16:00  $0.2$  $0.0$ 7/28 15:00  $0.6$  $0.1$  $0.5$  $0.0$  $\odot$ 7/28 14:00  $1.3$ 1.5  $0.7$  $0.9$ 消費電力

発電電力、売電電力、買電電力、消費電力の記録が表形式で表示されます。

①メニュー

メニュー画面を表示します。

②表示期間

チャートで表示する期間の年月日が表示されます。

③ヘルプ

ヘルプを表示します。

④ホーム

トップ画面を表示します。

⑤Twitter

Twitter 画面を起動します。

 Twitter のサービスをご利用になるには、あらかじめ Twitter に登録する必要があります。また、イ **XE** ンターネットに接続できる環境が必要です。

⑥今日

今日の発電電力、売電電力、買電電力、消費電力を表示します。

⑦表示期間選択

表に表示する期間を日、月、年から選択します。

- 日
	- 1 時間ごとの記録を表示します。
- 月

1 日ごとの記録を表示します。

年

月ごとの記録を表示します。

⑧kWh/円

発電電力、売電電力、買電電力、消費電力の単位を選択します。「円」を選択した場合は、売電電力、買電 電力のみが「円」で表示されます。

⑨表示形式

チャート形式表示と表形式表示を切り替えます。

⑩表

選択した期間の発電電力、売電電力、買電電力、消費電力の記録が表示されます。上下にスワイプすると 表示範囲が切り替わります。

# **3.8** スタンプを確認する

ヒカルクスでは、使用期間、累計発電量、累計売電金額などについて一定の条件を達成すると、スタンプがもらえま す。

## **3.8.1** スタンプの取得

条件を達成すると、スタンプ取得の画面が表示されます。

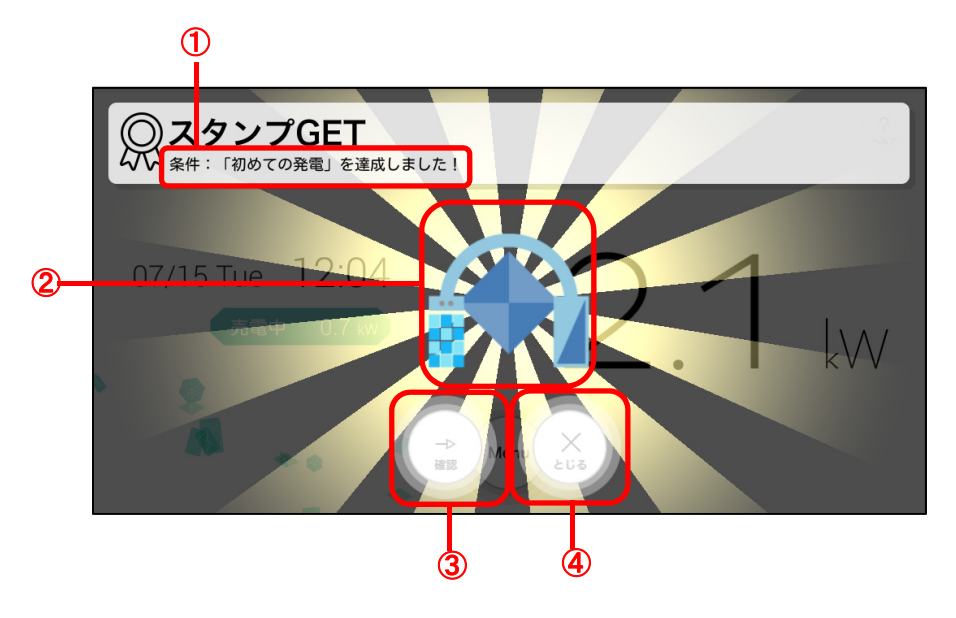

①条件

達成したスタンプ取得の条件が表示されます。 ②取得スタンプ

取得したスタンプが表示されます。

③確認

[スタンプ一覧]画面を表示します。

④とじる

[スタンプ GET]画面をとじます。

## **3.8.2** 取得済みスタンプの確認

#### **1** [スタンプ GET]画面で、[確認]ボタンをタップする

● [スタンプー覧]画面は、[メニュー]画面で[スタンプー覧]ボタンをタップしても表示できます。 メモー 参照 ▶ 「3.4 メニュー画面の表示と操作について」

[スタンプ一覧]画面が表示され、取得済みのスタンプの確認ができます。

31

## ■ スタンプー覧の確認

取得済みのスタンプの一覧が表示されます。

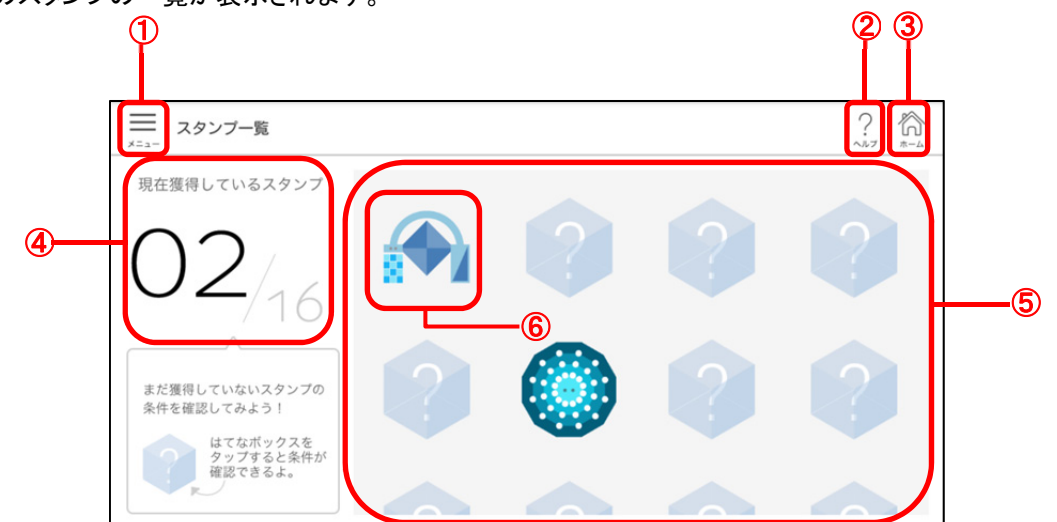

①メニュー

メニュー画面を表示します。

②ヘルプ

ヘルプを表示します。

③ホーム

トップ画面を表示します。

④現在取得しているスタンプ

現在取得しているスタンプの数が表示されます。

⑤スタンプシート

取得済みのスタンプが一覧表示されます。

⑥スタンプ

取得済みのスタンプが表示されます。タップするとスタンプの詳細情報が表示されます。

#### ■ スタンプの詳細の確認

スタンプシートの各スタンプをタップすると、スタンプごとの詳細情報を確認できます。

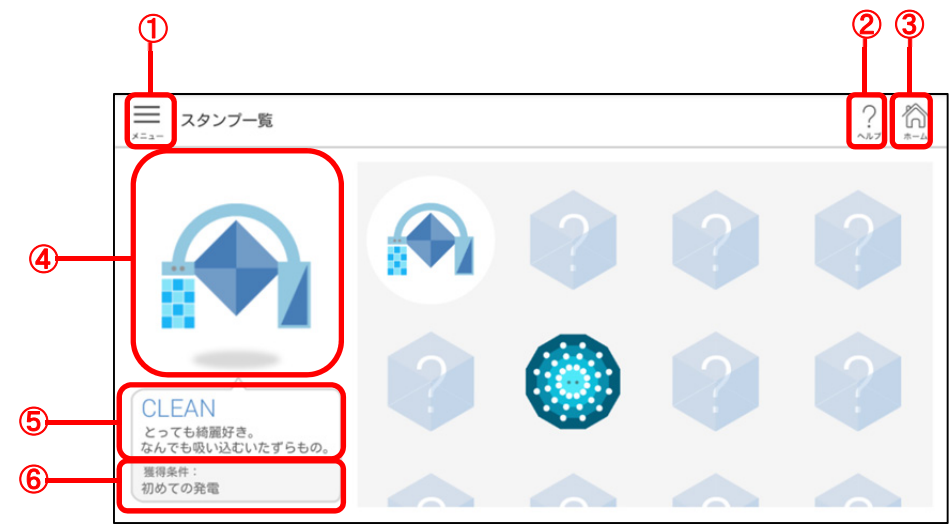

①メニュー

メニュー画面を表示します。

②ヘルプ

ヘルプを表示します。

③ホーム

トップ画面を表示します。

④スタンプ

スタンプ一覧でタップしたスタンプが表示されます。

⑤スタンプ名、説明

スタンプの名前と説明が表示されます。

⑥取得条件

スタンプの取得条件が表示されます。

スモ > ● スタンプー覧でスタンプをタップすると表示が切り替わります。選択中のスタンプは背景に白い○ が表示されます。

# **3.9** これまでに受け取った通知の履歴を確認する

これまでに受け取った太陽光発電システムの電圧上昇抑制や異常通知の履歴を確認できます。

### **1** メニュー画面を表示し、[通知履歴]ボタンをタップする

参照 ▶ 「3.4 メニュー画面の表示と操作について」 [通知履歴]画面が表示されます。

#### ■ 通知履歴(電圧上昇抑制履歴)

パワーコンディショナーの発電電力量、運転時間と抑制履歴が表示されます。

履歴は、エネルギー計測ユニットが保持している最大 31 日分が表示されます。

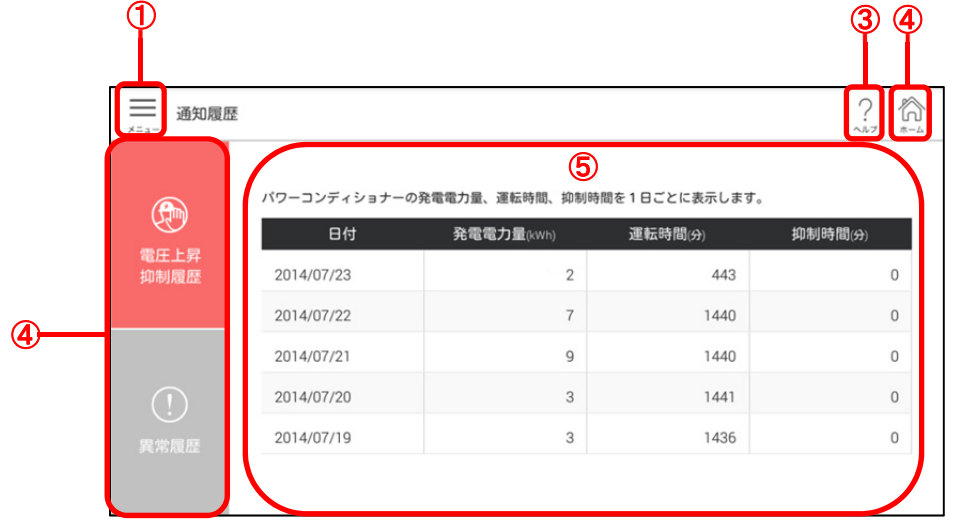

①メニュー

メニュー画面を表示します。

②ヘルプ

ヘルプを表示します。

③ホーム

トップ画面を表示します。

④電圧上昇抑制履歴/異常履歴

電圧上昇抑制履歴/異常履歴の表示を切り替えます。表示したい履歴をタップします。

⑤制御履歴

日付ごとの発電電力量、運転時間と制御時間の履歴が表示されます。

#### ■ 通知履歴(異常履歴)

過去に発生した太陽光発電システムの異常の履歴を表示します。

履歴は、エネルギー計測ユニットが保持している最大 64 個分が表示されます。なお、同時刻に複数の異常が発生し た場合は 64 個以上表示されることがあります。

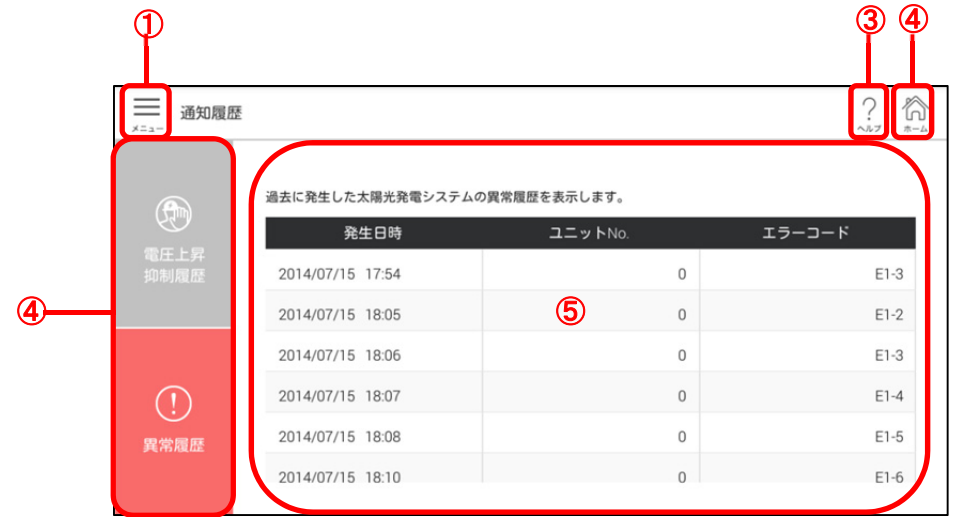

①メニュー

メニュー画面を表示します。

②ヘルプ

ヘルプを表示します。

③ホーム

トップ画面を表示します。

④電圧上昇抑制履歴/異常履歴

電圧上昇抑制履歴/異常履歴の表示を切り替えます。表示したい履歴をタップします。

⑤異常履歴

異常が発生した日付ごとに対象のユニット No とエラーコードが表示されます。

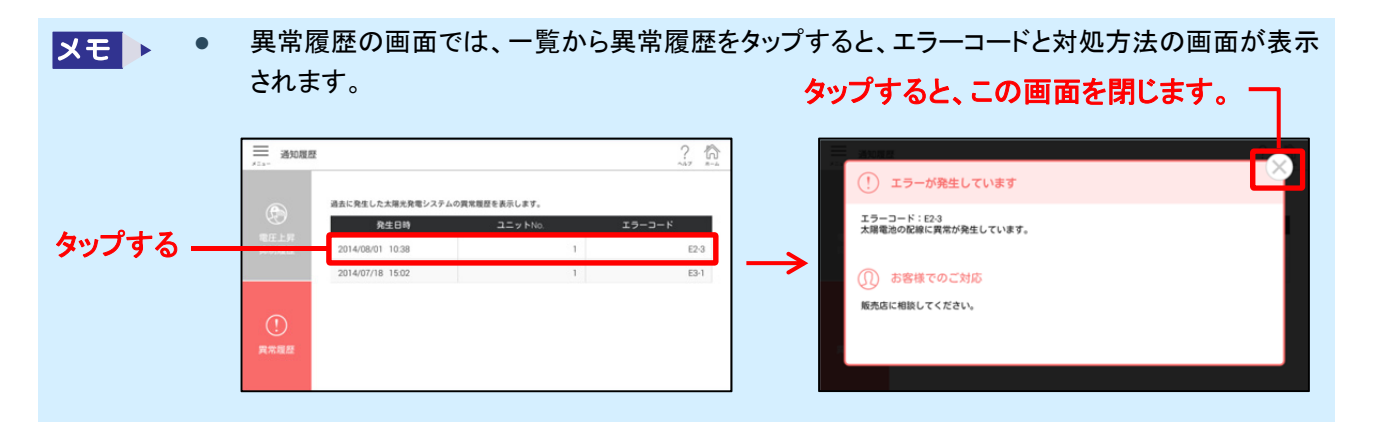

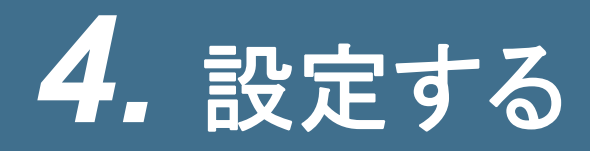

設定画面の表示と変更方法および項目について説明します。

## **4.1** 設定画面の表示と項目について

設定画面の表示方法と、項目について説明します。

## **1** トップ画面で[Menu]ボタンをタップする

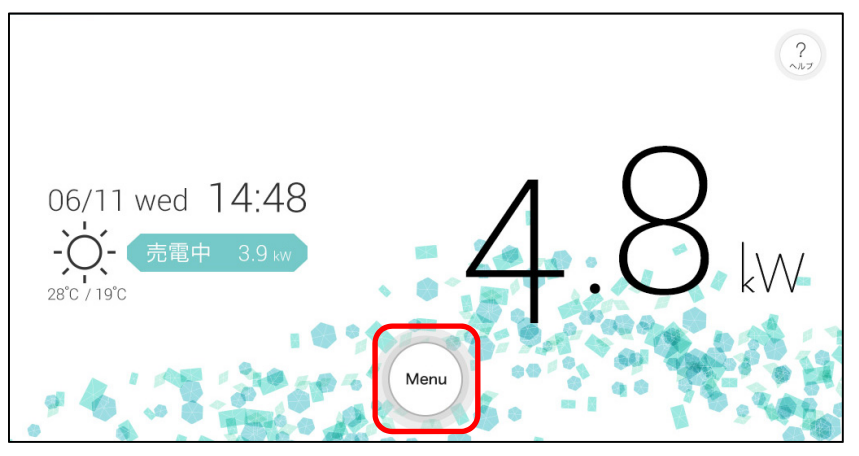

**2** [設定]ボタンをタップする

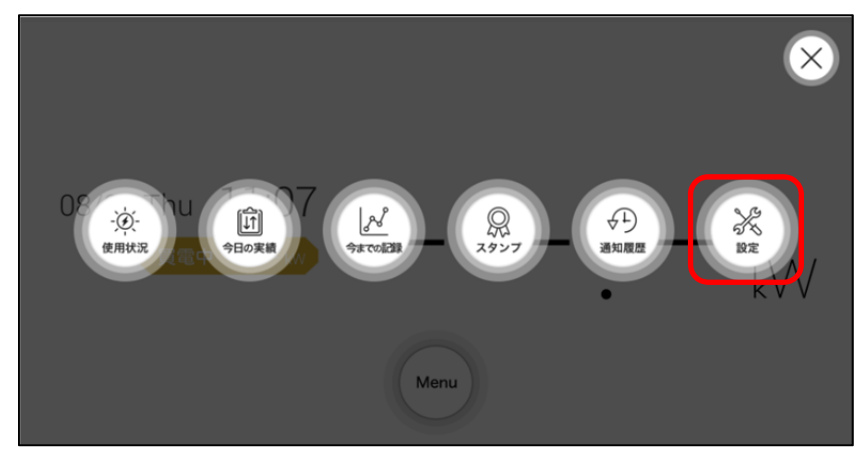

設定画面が表示されます。

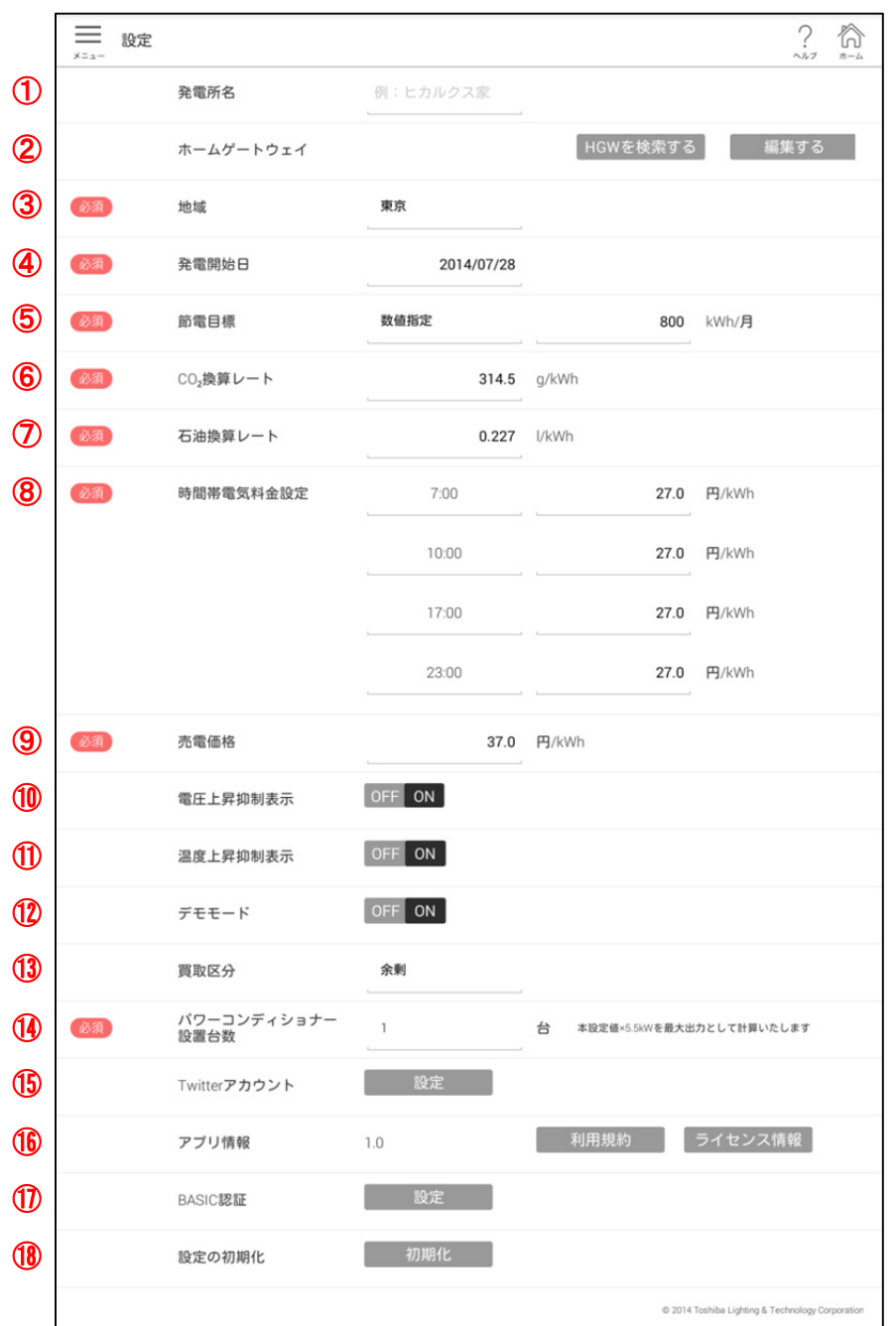

①発電所名

発電所名の入力ができます。

②ホームゲートウェイ

ホームゲートウェイの検索や編集ができます。また、履歴データのインポートやエクスポートもできます。

参照 ▶ 「4.2.4 ホームゲートウェイの検索」 「4.2.5 ホームゲートウェイの編集」

③地域

天気情報を表示する地域を選択できます。

④発電開始日

発電開始日を設定できます。2014 年 1 月 1 日以前および初回起動日以降の日付は設定できません。 参照 ▶ 「4.2.3 発電開始日の設定」

37

⑤節電目標

節電目標値を入力できます。

⑥CO2 換算レート

CO2 の換算レートを入力できます。

⑦石油換算レート

石油換算レートを入力できます。

⑧時間帯電気料金設定

時間帯別の電気料金を設定できます。時間帯の開始時間を選択し、該当時間帯の電気料金を入力します。 ⑨売電価格

売電価格を入力できます。

⑩電圧上昇抑制表示

電圧上昇抑制の表示有無を選択できます。背景色が濃い色の値が選択されています。

⑪温度上昇抑制表示

温度上昇抑制の表示有無を選択できます。背景色が濃い色の値が選択されています。

⑫デモモード

デモモードの ON/OFF を選択できます。背景色が濃い色の値が選択されています。

メモート ● デモモードを ON に設定すると、画面に「DEMO」と表示されます。

⑬買取区分

余剰買取か全量買取かを選択できます。背景色が濃い色の値が選択されています。

⑭パワーコンディショナー設置台数

パワーコンディショナーの設定台数を設定できます。

設置しているパワーコンディショナーの台数に応じて設定してください。

⑮Twitter アカウント

Twitter アカウントを設定できます。

(16アプリ情報

ご利用中のアプリケーションのバージョンを確認できます。

[利用規約]ボタンをタップすると利用規約、[ライセンス情報]ボタンをタップするとライセンス情報を表示しま す。

⑰BASIC 認証

ホームゲートウェイでユーザー名・パスワードを変更した場合に、[設定]ボタンをタップし、ホームゲートウェ イと同じユーザー名・パスワードを設定します。

⑱設定の初期化

設定を初期化します。

参照 「4.2.6 設定の初期化」

## **4.2** 設定値を変更するには

設定値の変更方法を説明します。 設定変更後、トップ画面に戻る場合は、タブレットの← をタップします。

## **4.2.1** 設定値の入力

次の項目は、設定を入力して設定します。

- 発電所名
- ホームゲートウェイの名前とハードウェアアドレス(編集画面)
- 節電目標
- CO2 換算レート
- 石油換算レート
- 時間帯電気料金設定の料金
- 売電価格
- Twitter アカウント(アカウント設定画面)
- BASIC 認証のユーザー名とパスワード(設定画面)

設定値の入力方法について「発電所名」を例に説明します。

#### **1** 設定画面で設定値を入力したい項目の入力欄をタップする

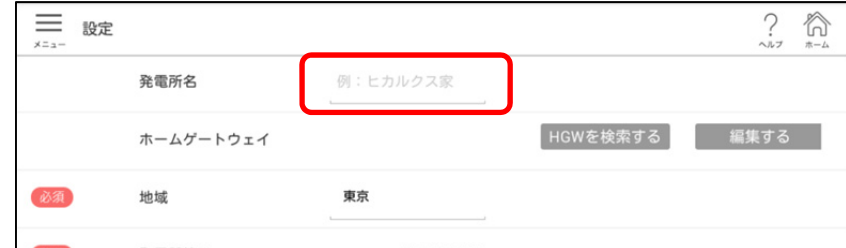

入力欄にカーソルが表示されます。

#### **2** 設定値を入力する

### **3** 設定値を確定する

「発電所名」のように設定画面でそのまま入力する項目は、入力欄外をタップします。 設定画面からボタンをタップして表示した設定画面や編集画面では、[OK]ボタンや[完了]ボタンをタップし ます。

## **4.2.2** 設定値の選択

設定の選択は、選択肢から選択する方法と、設定値を切り替える方法があります。

次の項目は、選択肢から選択します。

- 使用するホームゲートウェイの切り替え
- 地域
- 時間帯電気料金設定の開始時間
- 買取区分
- パワーコンディショナー設定台数

次の項目は表示を切り替えて選択します。

- 電圧上昇抑制表示
- 温度上昇抑制表示
- デモモード

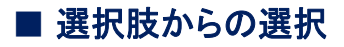

設定値の選択方法について「地域」を例に説明します。

## **1** 設定画面で設定値を選択したい項目をタップする

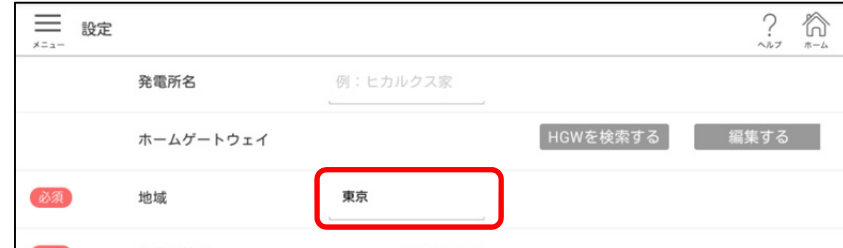

選択肢が表示されます。

## **2** 設定したい設定値をタップする

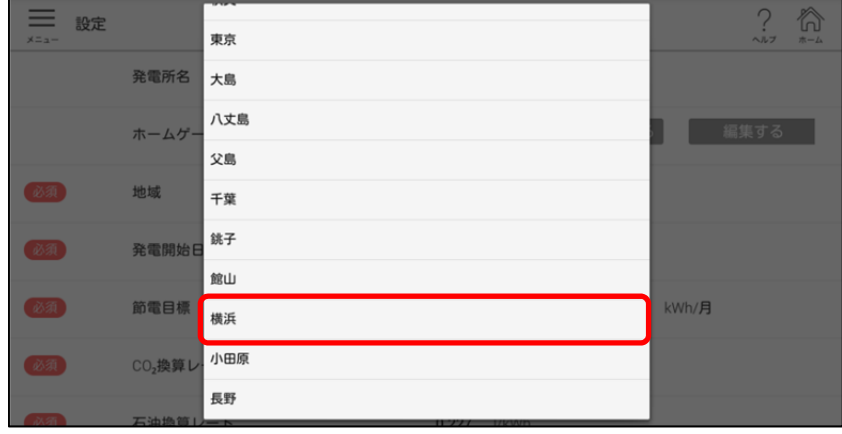

#### ■ 設定値の切り替え

設定値の切り替え方法について「デモモード」を例に説明します。 背景色が濃い色の値が選択されています。

**1** 設定画面で、設定値を切り替えたい項目の、選択したい設定値をタップする

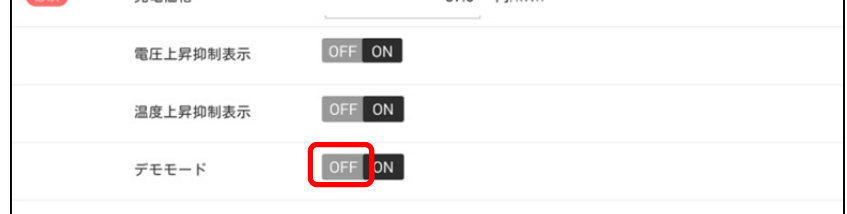

## **4.2.3** 発電開始日の設定

「発電開始日」は、入力欄をタップすると表示する設定画面で設定します。 2014 年 1 月 1 日以前および初回起動日以降の日付は設定できません。

#### **1** 設定画面で「発電開始日」の入力欄をタップする

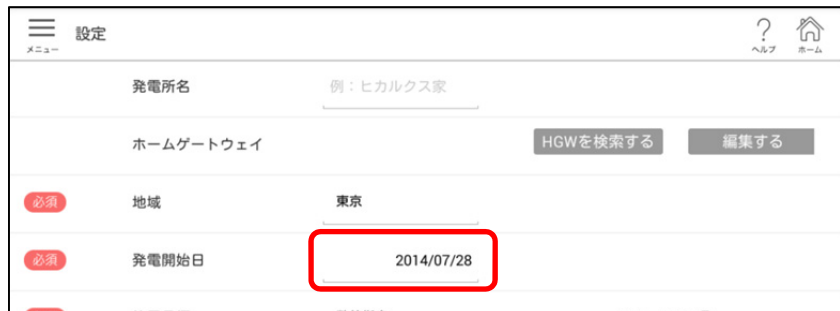

設定画面が表示されます。

**2** 画面左側で発電開始日を設定するか、右側のカレンダーで発電開始日を選択し、[完了] ボタンをタップする

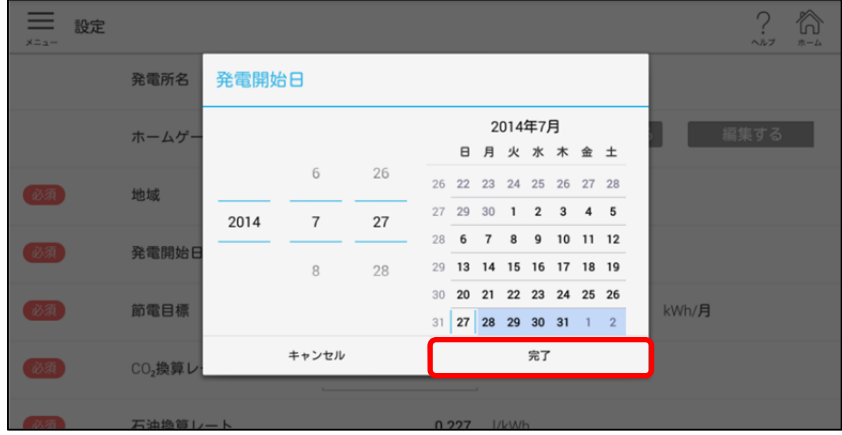

# **4.2.4** ホームゲートウェイの検索

ホームゲートウェイを検索することができます。ホームゲートウェイの初回使用時設定や追加ができます。

**1** 設定画面の「ホームゲートウェイ」にある[HGW を検索する]ボタンをタップする

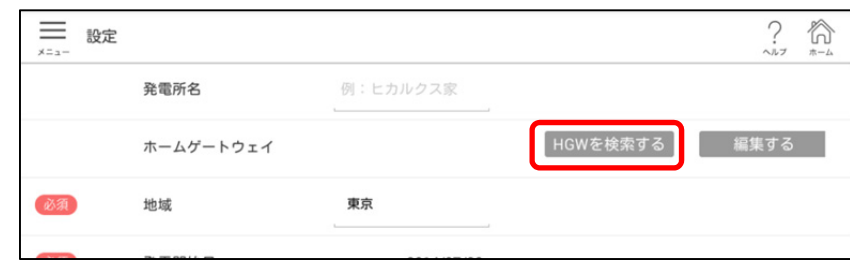

検出したホームゲートウェイが表示されます。

## **2** 設定するホームゲートウェイ先頭の○をタップする

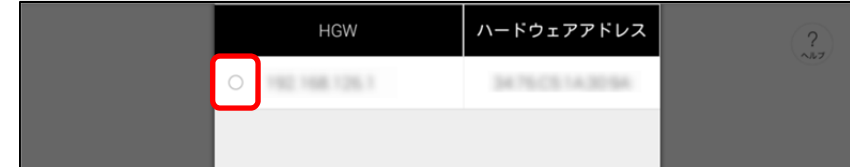

## **3** [選択する]をタップする

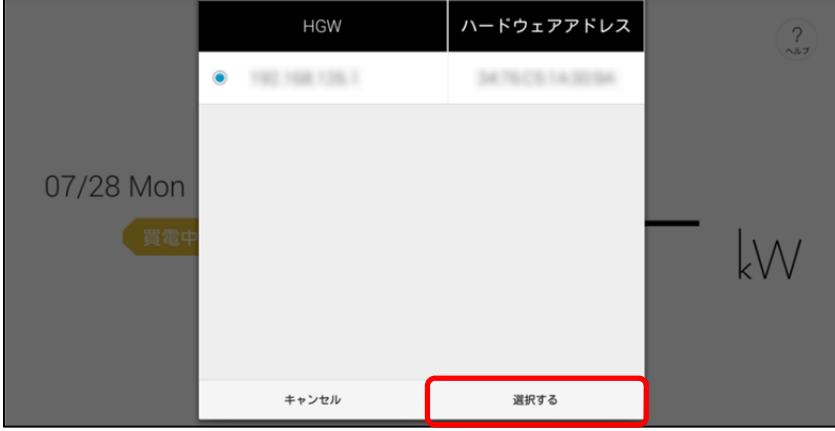

## **4** ホームゲートウェイの名前を入力し、[OK]ボタンをタップする

名前を付けない場合は[キャンセル]ボタンをタップします。

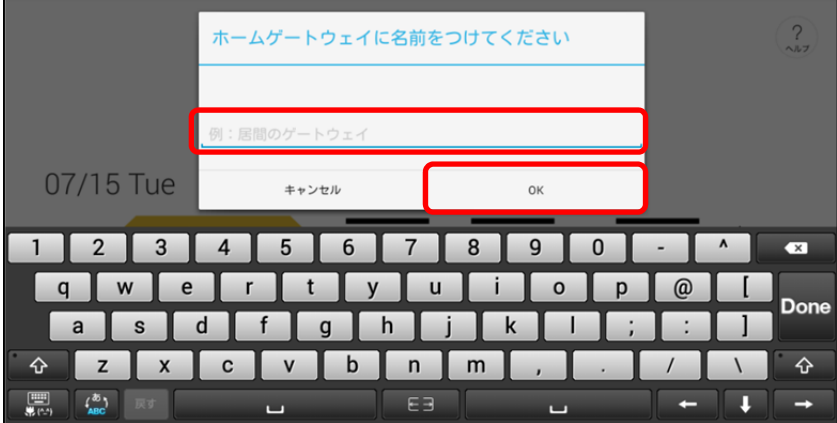

設定画面に戻ります。

## **4.2.5** ホームゲートウェイの編集

ホームゲートウェイについて次の編集をすることができます。

- ホームゲートウェイの名前変更
- 履歴データのエクスポート
- 履歴データのインポート
- 履歴データの削除

#### **1** 設定画面の「ホームゲートウェイ」にある[編集する]ボタンをタップする

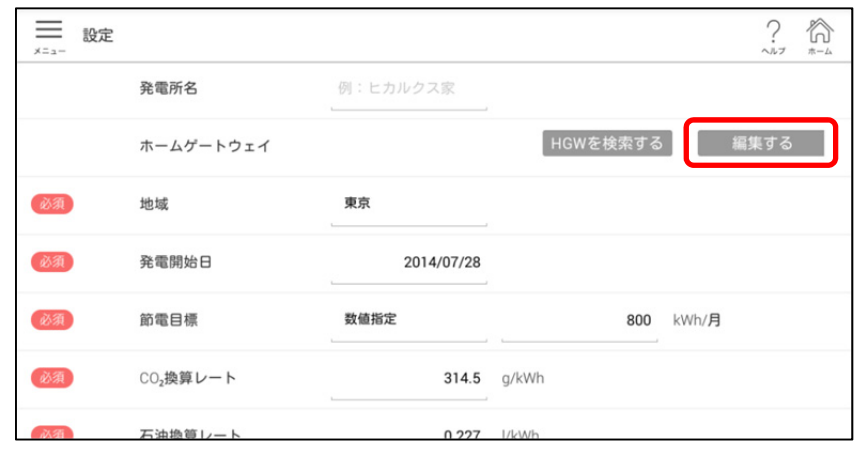

登録されているホームゲートウェイの一覧が表示されます。

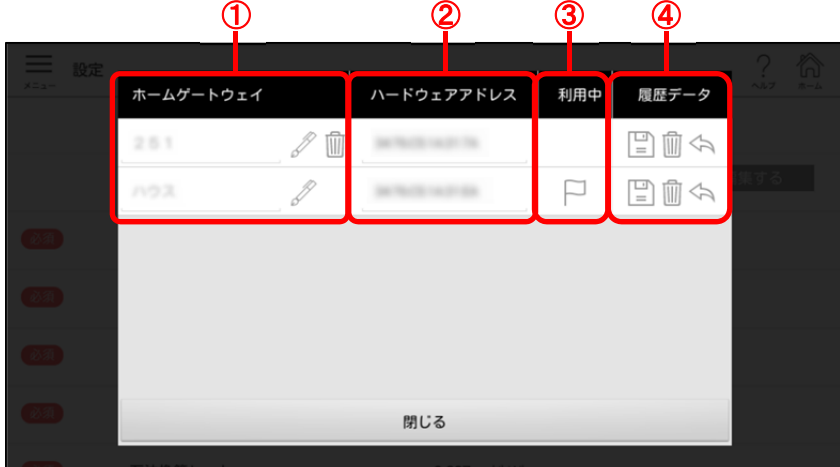

①ホームゲートウェイ

ホームゲートウェイの設置場所を表示します。

- 《をタップすると名前を入力できます。入力が終わったら欄外をタップします。
- ■をタップすると登録されているホームゲートウェイを削除できます。

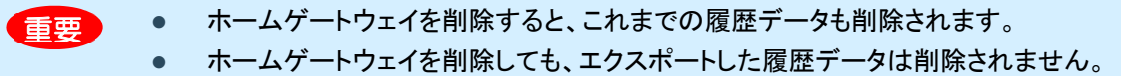

②ハードウェアアドレス

ハードウェアアドレスを表示します。

③利用中

利用中のホームゲートウェイの行に ー を表示します。

44

#### ④履歴データ

履歴データの保存や削除ができます。

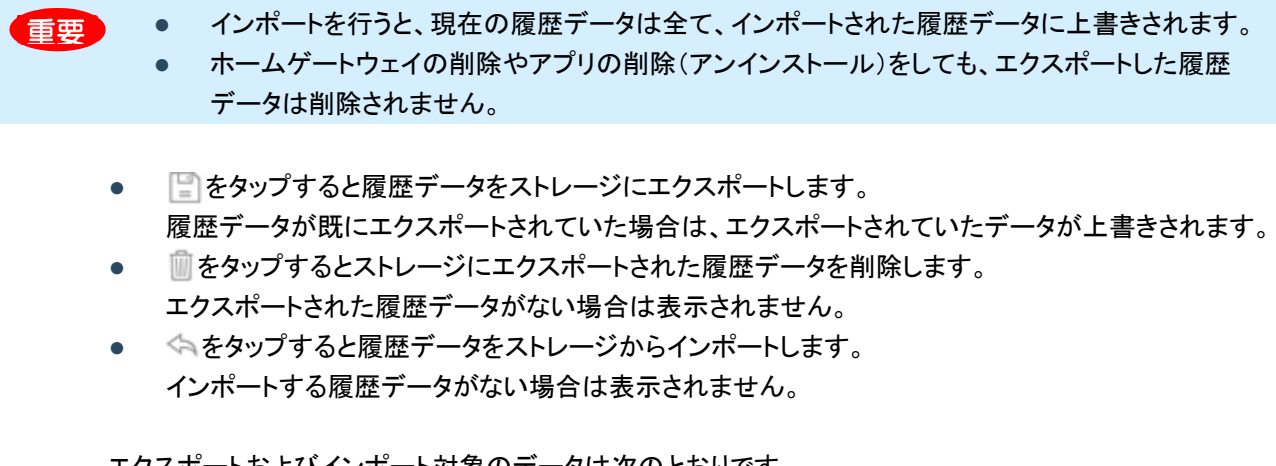

エクスポートおよびインポート対象のデータは次のとおりです。

- 各電力量
- 天気
- 取得スタンプ

対象となるフォルダーは「jp.co.tlt.hems」です。

## **2** 編集が終わったら、[閉じる]をタップする

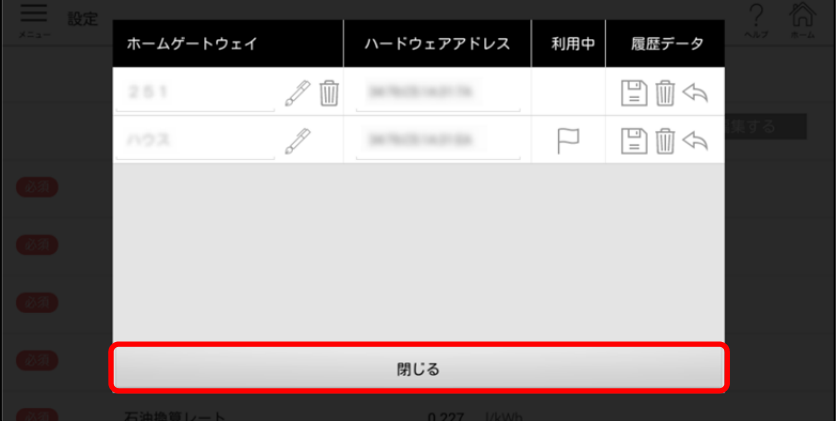

設定画面に戻ります。

## **4.2.6** 設定の初期化

初期化の方法と、初期値について説明します。

### ■ 初期化方法

設定の初期化は、設定画面から行います。

## **1** 「設定の初期化」にある[初期化]ボタンをタップする

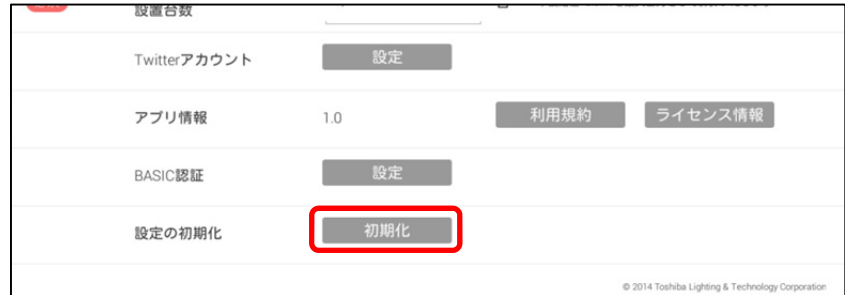

確認画面が表示されます。

## **2** [OK]をタップする

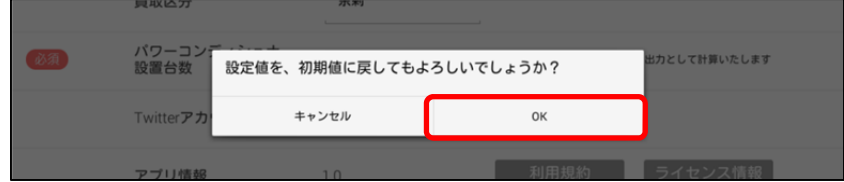

## ■ 設定の初期値

設定の初期化を行うと、次の項目が初期値に戻ります。

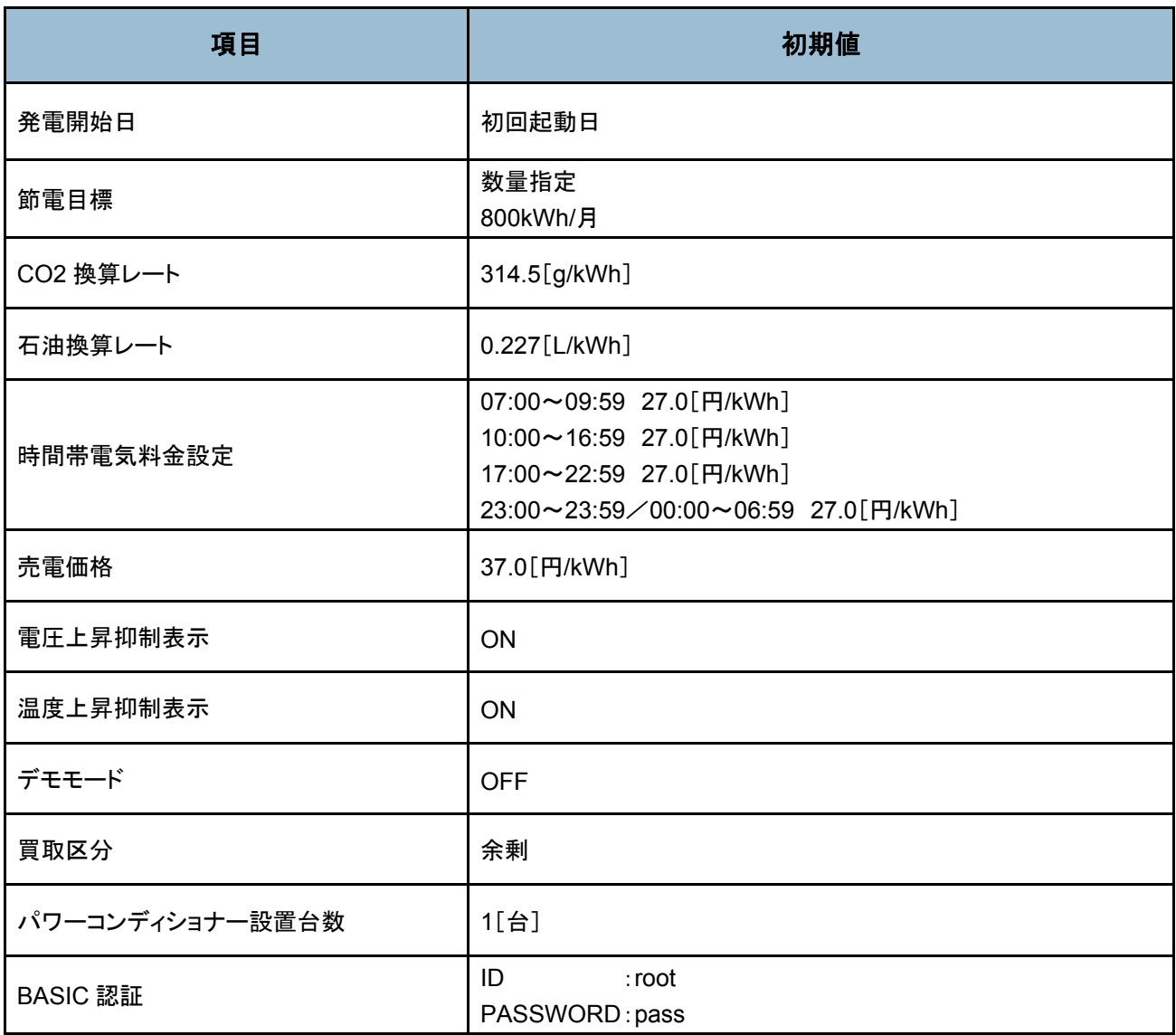

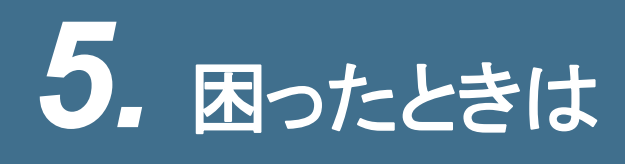

# **5.1** エラーメッセージについて

## **5.1.1** 異常履歴

太陽光発電システムに異常があった場合に表示されるエラーメッセージです。

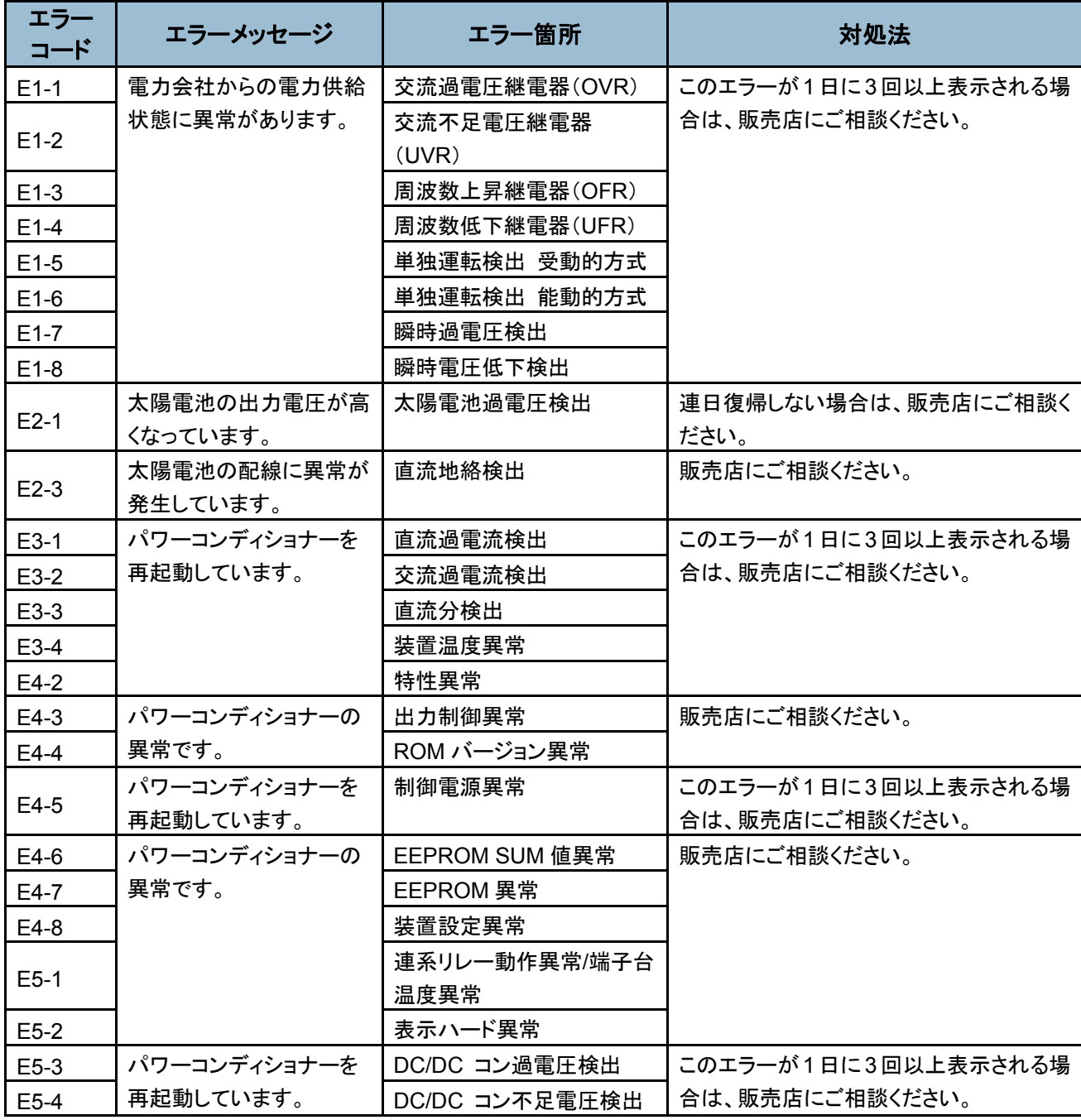

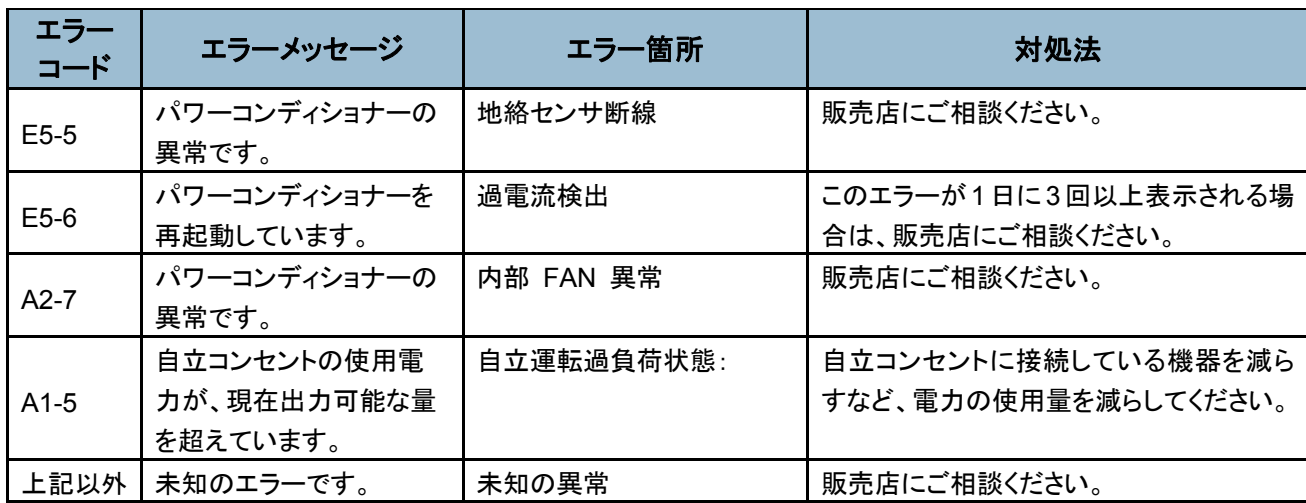

# **5.1.2** アプリケーションエラー

アプリケーションや通信に異常が発生したときに表示されるエラーメッセージです。

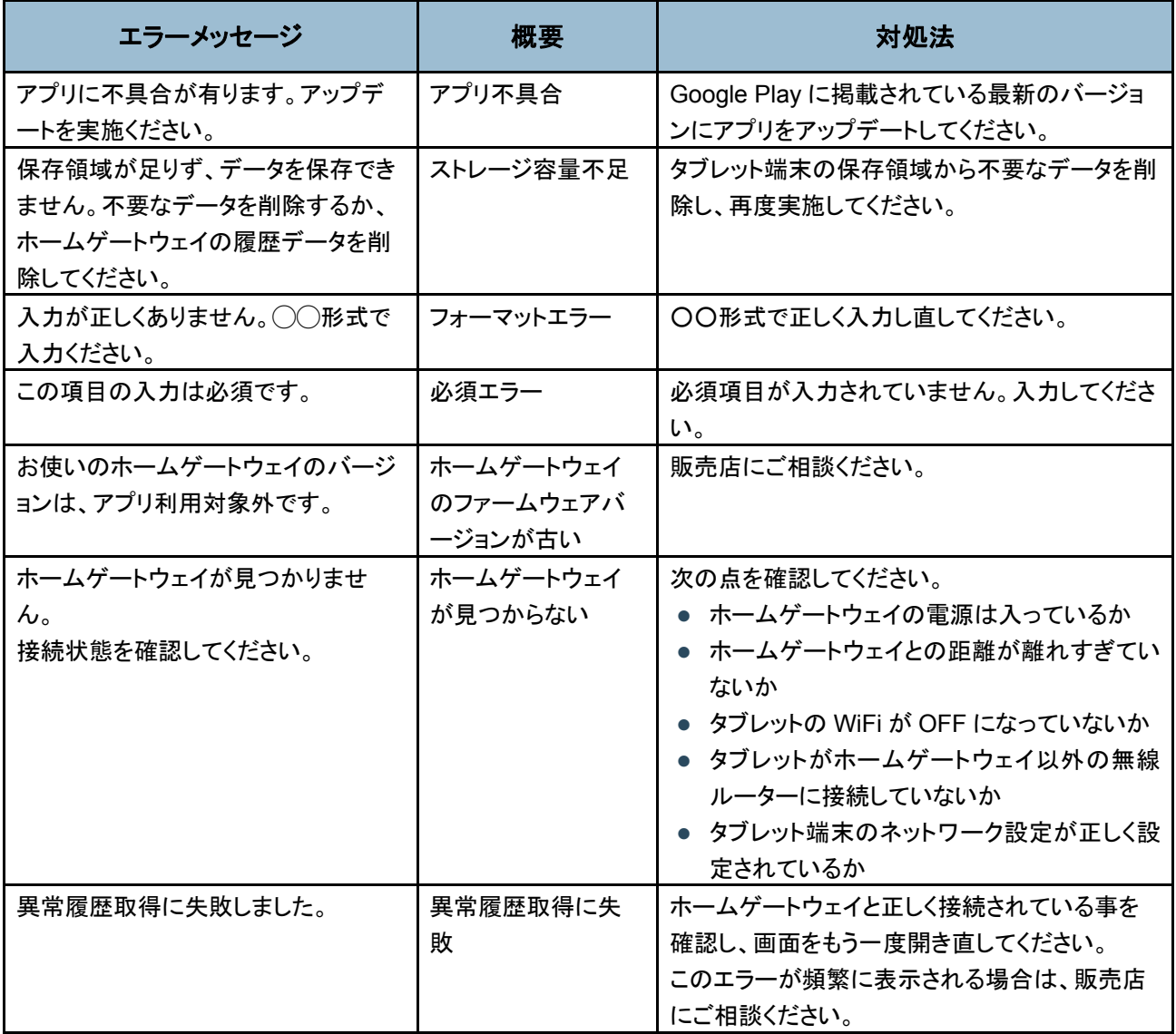

#### **5.** 困ったときは

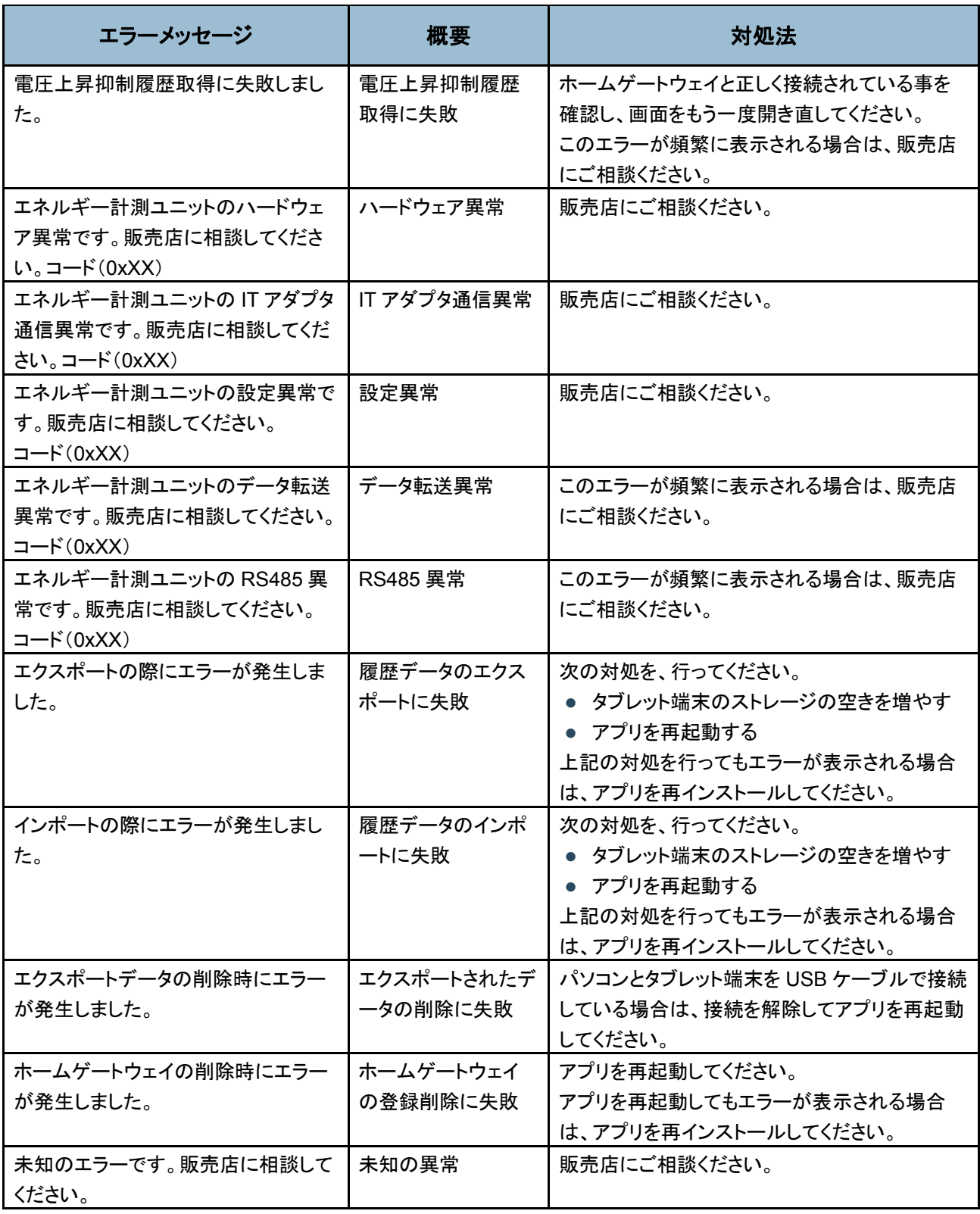

# **5.1.3** アプリケーション警告メッセージ

アプリケーションや通信に異常が発生したときに表示される警告メッセージです。

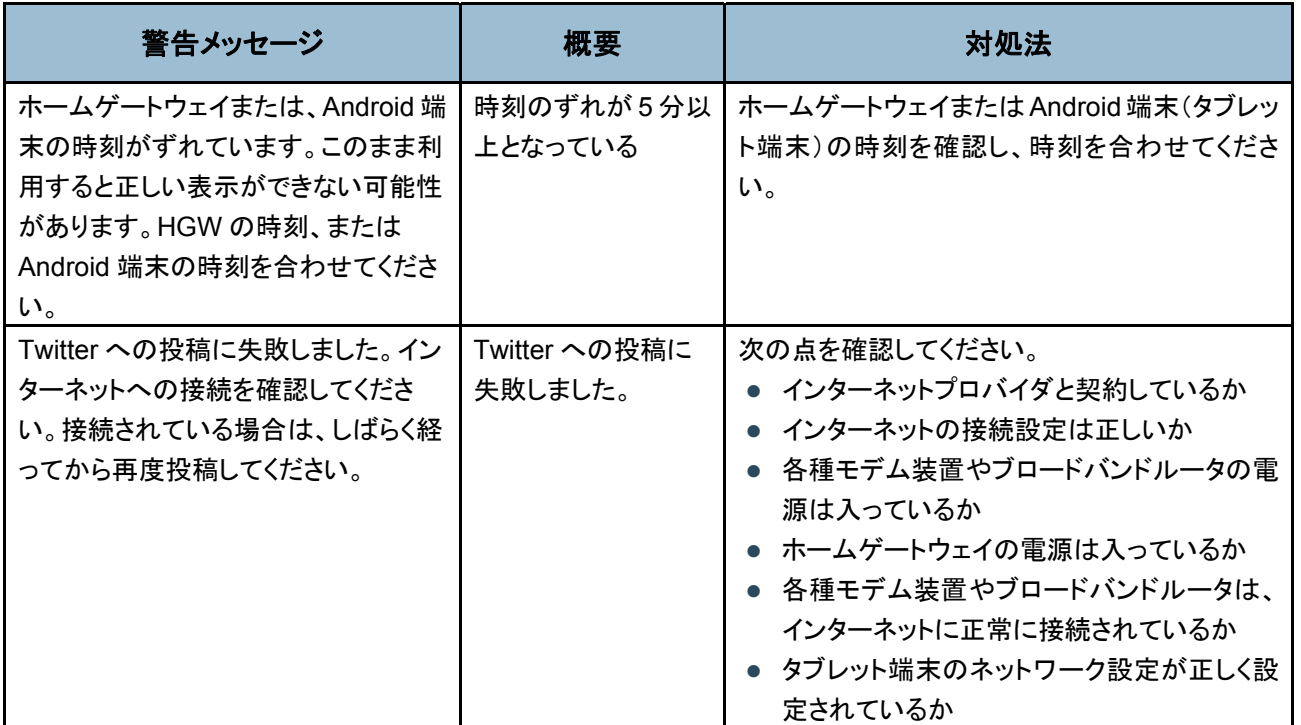

# **5.1.4** アプリケーションインフォメーション

アプリケーションについての次のようなお知らせメッセージが表示されることがあります。

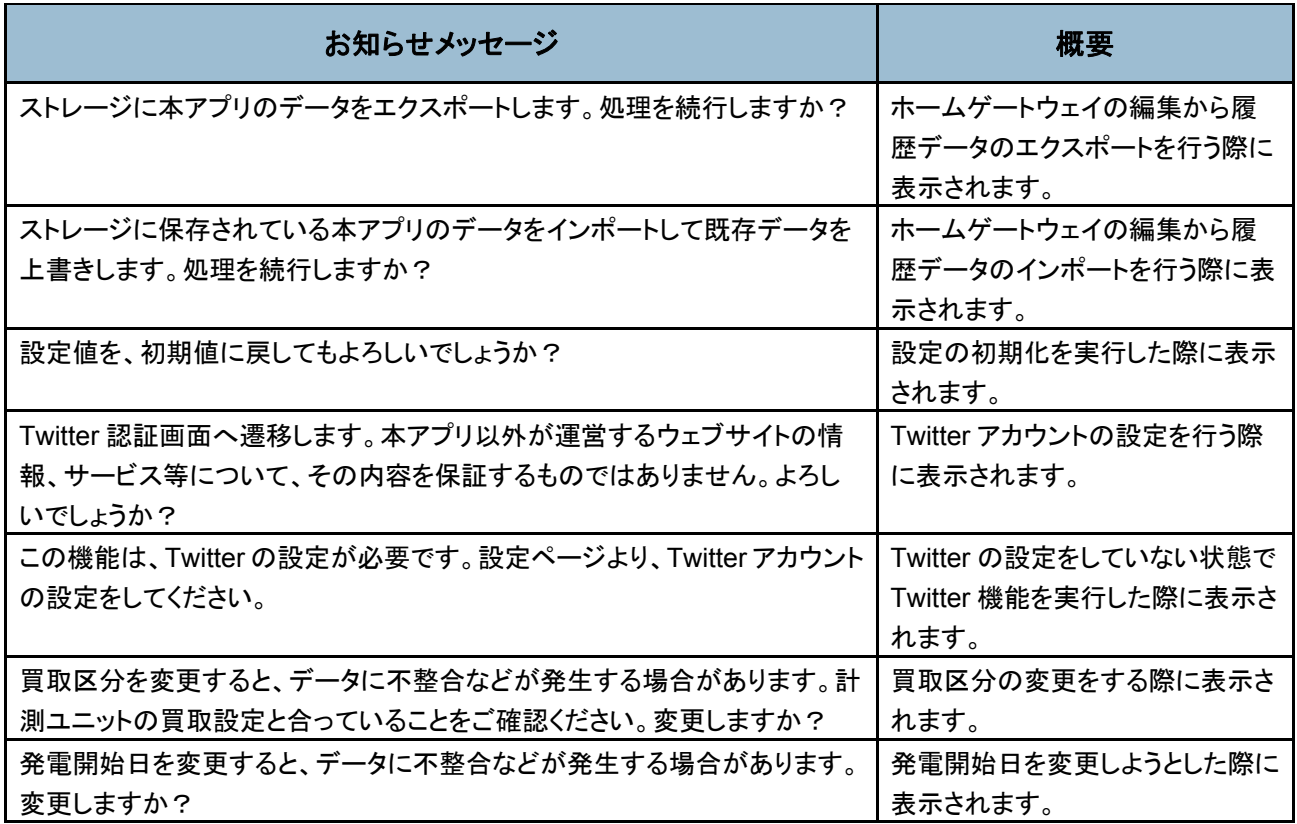

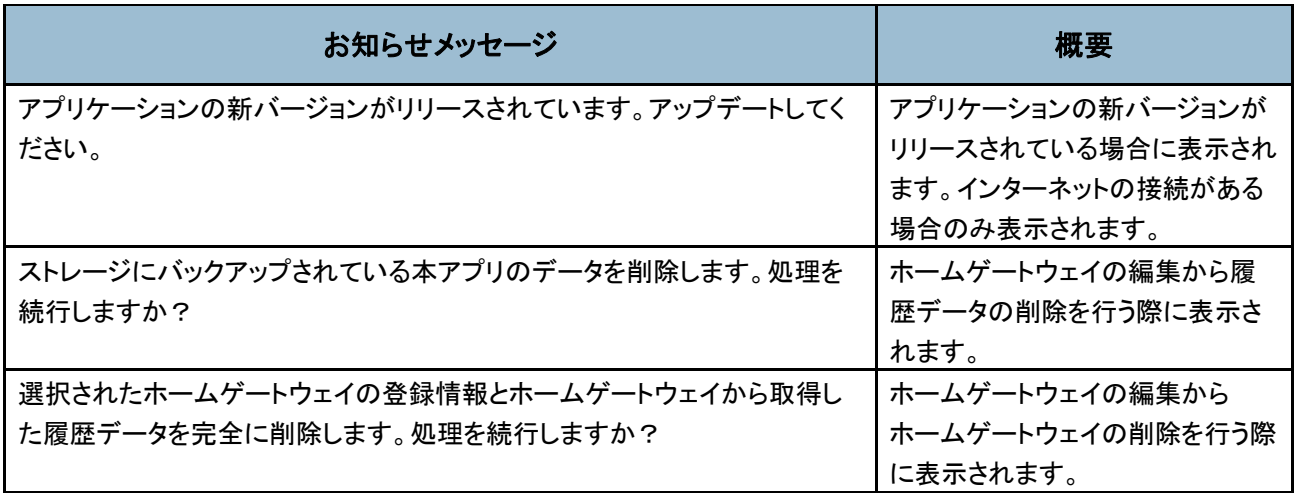

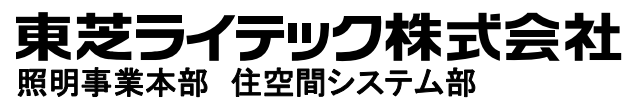

〒212-8585 神奈川県川崎市幸区堀川町 72 番地 34 ©2014 Toshiba Lighting & Technology Corporation 無断複製および転載を禁ず

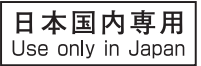

東芝 HEMS アプリ ヒカルクス操作説明書 2014 年 8 月 第 1 版発行